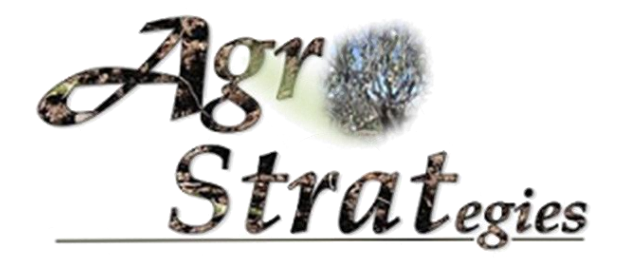

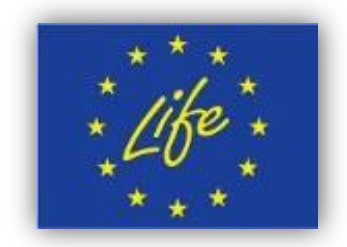

## AGROSTRAT - LIFE11 ENV/GR/000951 Σύστημα Κεντρικής Παρακολούθησης & Διαχείρισης

# Οδηγός χρήστη

**Σ Υ Σ Τ Η Μ Α Κ Ε Ν Τ Ρ Ι Κ Η Σ Π Α Ρ Α Κ Ο Λ Ο Υ Θ Η Σ Η Σ & Δ Ι Α Χ Ε Ι Ρ Ι Σ Η Σ**

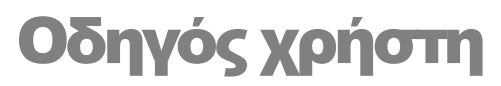

 Agrostrat LIFE11 ENV/GR/000951

## Περιεχόμενα

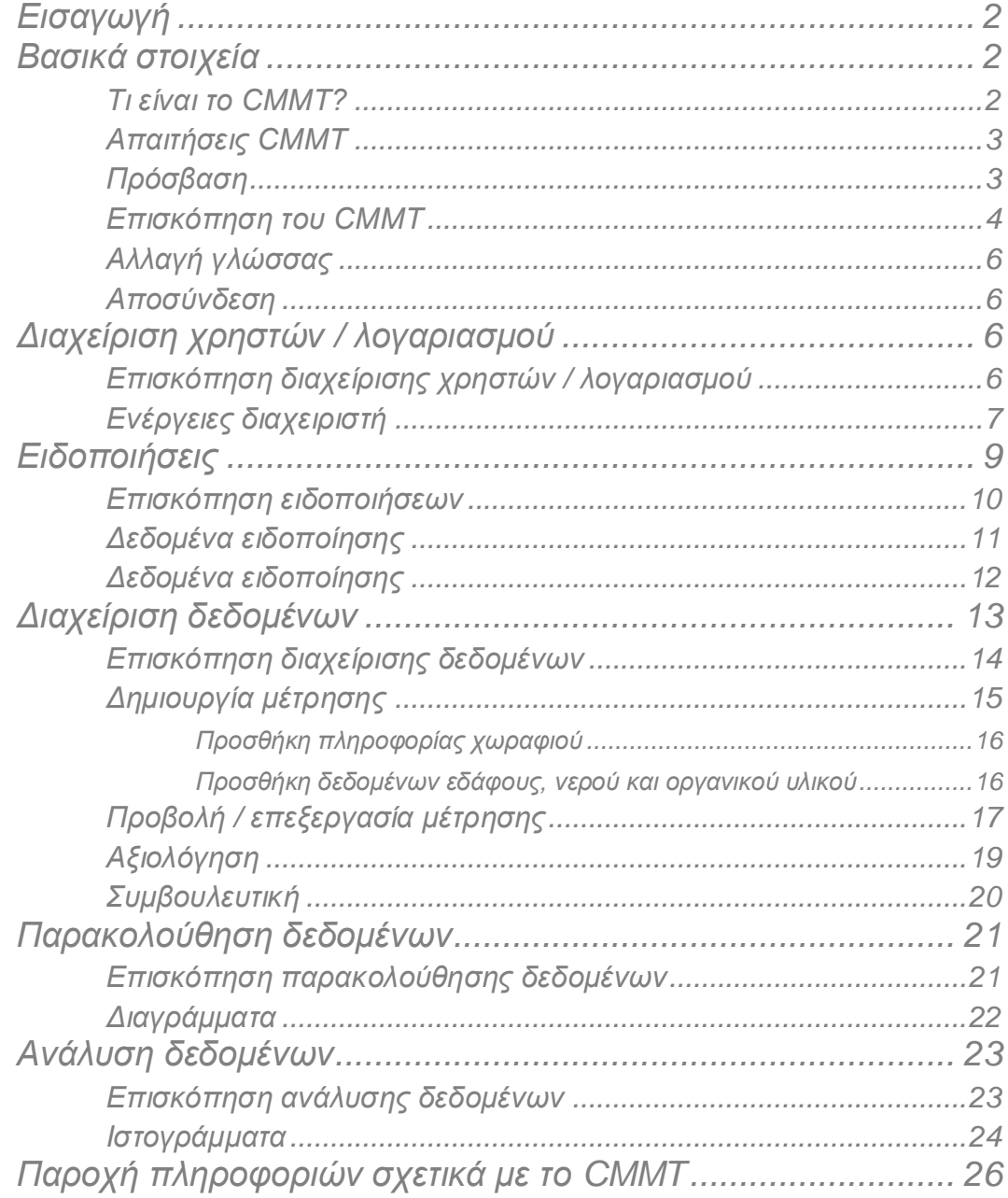

# <span id="page-4-0"></span>Εισαγωγή

Το "Εργαλείο Κεντρικής Διαχείρισης & Παρακολούθησης" (CMMT) είναι ένα σύστημα το οποίο σχεδιάστηκε και αναπτύχθηκε στα πλαίσια του έργου Agrostrat (LIFE11 ENV / GR / 000951) με στόχο να ενισχύσει τις τοπικές αρχές, ενδιαφερόμενους φορείς ή άλλους οργανισμούς στον έλεγχο καλλιεργούμενων περιοχών κελυφωτού φιστικιού (Pistachia vera L.), τον εντοπισμό πιθανών επικίνδυνων συνθηκών καθώς και στην λεπτομερή και συνεχή παρακολούθηση των περιοχών αυτών.

Η διαδικτυακή εφαρμογή CMMT συνδυάζει την χρηστικότητα του πλαισίου «Microsoft .NET» με τη σταθερότητα και την ευελιξία της γλώσσας προγραμματισμού «Javascript» αλλά και του «Google Maps API». Διαθέτει επίσης μια πλούσια και εύκολη στη χρήση διεπαφή ιστού (web-interface), ενώ μέσω του πλαισίου «Bootstrap» προβλέπει την κατάλληλη ενσωμάτωσή της σε κινητά τηλέφωνα (smartphones), tablets και υπολογιστές (laptops, desktops). Τα περισσότερα μέρη του συστήματος CMMT θεωρούνται κλειστού κώδικα (closed source), ωστόσο, η ίδια η διαδικτυακή εφαρμογή μπορεί να χρησιμοποιηθεί ή να ληφθεί ελεύθερα από την [ιστοσελίδα του έργου](http://www.agrostrat.gr/) Agrostrat.

Το έγγραφο αυτό, ο οδηγός χρήσης του Ε.Κ.Π.Δ, περιγράφει λεπτομερώς τον τρόπο χρήσης του συστήματος από την πλευρά του χρήστη.

# <span id="page-4-1"></span>Βασικά στοιχεία

Αυτός ο οδηγός προορίζεται για τους χρήστες του συστήματος CMMT. Περιγράφουμε πώς μπορούν να χρησιμοποιήσουν το web interface της διαδικτυακής εφαρμογής.

## <span id="page-4-2"></span>Τι είναι το CMMT?

Με λίγα λόγια, η διαδικτυακή εφαρμογή CMMT είναι ένα online εργαλείο, που ενσωματώνει ένα Γεωγραφικό Πληροφοριακό Σύστημα (GIS), και στο οποίο μπορεί κανείς να έχει πρόσβαση μέσω ενός προγράμματος περιήγησης ιστού (web browser). Απευθυνόμενο σε ατομικούς ή εταιρικούς χρήστες, όπως γεωργικούς συνεταιρισμούς, δημόσιους φορείς ή τοπικές αρχές, το CMMT έχει όλα τα βασικά χαρακτηριστικά για την αποτελεσματική διαχείριση και παρακολούθηση καλλιεργούμενων περιοχών κελυφωτού φιστικιού, όπως:

- Διαχείριση των καλλιεργούμενων περιοχών (χωράφια). Βασικές λειτουργίες Δημιουργίας / Προβολής / Ενημέρωσης / Διαγραφής για τα δεδομένα (μετρήσεων) χημικών αναλύσεων εδάφους, νερού άρδευσης, λιπάσματος και άλλων οργανικών προσθέτων
- Αξιολόγηση της ποιότητας του εδάφους, του νερού άρδευσης, κομπόστ ή οργανικών αποβλήτων από μετρήσεις στις καλλιεργούμενες περιοχές
- Συμβουλευτική λίπανσης με βάση τα δεδομένα της χημικής ανάλυσης
- Χρονική παρακολούθηση των καλλιεργούμενων εκτάσεων. Παρακολούθηση και αξιολόγηση βασικών δεικτών του εδάφους μέσω επεξηγηματικών διαγραμμάτων
- Χωρική και στατιστική ανάλυση μετρήσεων καλλιεργούμενων περιοχών. Απεικόνιση της κατάστασης των καλλιεργούμενων περιοχών σε διαδραστικό χάρτη

Μαζί με αυτά τα βασικά χαρακτηριστικά, το CMMT προσφέρει επίσης προηγμένες δυνατότητες συνεργασίας. Οι ατομικοί χρήστες (π.χ. αγρότες) είναι σε θέση να ζητήσουν οδηγίες και κατευθυντήριες γραμμές σχετικά με τις καλλιεργούμενες εκτάσεις τους, αποστέλλοντας ταυτόχρονα τις αντίστοιχες μετρήσεις χημικών αναλύσεων, μέσω του [«Λογισμικού Διαχείρισης Καλλιέργειας»](http://www.agrostrat.gr/CultivationManagementSoftware) (CMS). Έτσι, το CMMT είναι σε θέση να συλλέξει δεδομένα και να παρέχει «αναπληροφόρηση» και ενημερωμένες πληροφορίες σχετικά με τις κατευθυντήριες γραμμές στους αγρότες που θα πρέπει να λάβουν υπόψη για την βιώσιμη καλλιέργεια κελυφωτού φιστικιού.

Η διαδικτυακή εφαρμογή είναι μια πολύ εύκολη στη χρήση και ελεύθερα διαθέσιμη πλατφόρμα, είτε άμεσα μέσω της ήδη υπάρχουσας CMMT [διαδικτυακή εφαρμογή του προγράμματος](http://cmmt.agrostrat.gr/) Agrostrat, κατόπιν επικοινωνίας με το Agrostrat για την δημιουργία ενός λογαριασμού πρόσβασης, είτε με την εγκατάσταση του συστήματος (Web Deploy) στο δικό σας διακομιστή/εξυπηρετητή. Συγκεκριμένες πληροφορίες για τις παραπάνω ενέργειες περιγράφονται παρακάτω.

## <span id="page-5-0"></span>Απαιτήσεις CMMT

Για να χρησιμοποιήσετε το CMMT, το μόνο που χρειάζεται είναι οποιοδήποτε σύγχρονο πρόγραμμα περιήγησης ιστού που να υποστηρίζει HTML5. Για την εγκατάσταση της CMMT εφαρμογής στον δικό σας εξυπηρετητή (Web Deploy), χρειάζεστε τα εξής:

- $\blacksquare$  Λειτουργικό σύστημα Windows Server: 2008, 2008 R2, 2012, 2012 R2 (x86/x64)
- $\blacksquare$  IIS 8
- .NET 4.5
- SQLEXPRESS (2008 ή παραπάνω έκδοση)

#### <span id="page-5-1"></span>Πρόσβαση

Για να συνδεθείτε με το CMMT μέσω του προγράμματος περιήγησης ιστού, πηγαίνετε στην ηλεκτρονική διεύθυνση (URL) που θα σας δώσει ο τοπικός διαχειριστής της CMMT εφαρμογής σας. Η προκαθορισμένη διεύθυνση θα μοιάζει με:

http://LOCAL\_DOMAIN\_NAME/Account/Login

Για το υπάρχον CMMT σύστημα του έργου Agrostrat, η διεύθυνση αυτή είναι:

http://cmmt.agrostrat.gr/Account/Login

Η οθόνη σύνδεσης με το CMMT θα εμφανιστεί όταν πετύχει η σύνδεση, όπως αυτή φαίνεται στην Εικόνα 1. Τα στοιχεία σύνδεσης μπορούν να ληφθούν από τον τοπικό διαχειριστή της CMMT εφαρμογής σας, τα οποία αποτελούνται από:

- Όνομα χρήστη (username)
- Κωδικός πρόσβασης (password)

Ως μέτρο ασφαλείας, όλοι οι χαρακτήρες θα εμφανίζονται ως κουκκίδες, όταν εισαχθεί ο κωδικός πρόσβασης. Κάντε κλικ στο κουμπί "Σύνδεση" για να συνδεθείτε στο CMMT σύστημα.

#### Σημείωση

Η διαδικτυακή εφαρμογή CMMT είναι διαθέσιμη στα ελληνικά και αγγλικά. Η προτιμώμενη γλώσσα μπορεί να ρυθμιστεί και να αλλάξει ανά πάσα στιγμή από το κουμπί γλώσσα στο «Κύριο μενού». Παρακαλούμε ανατρέξτε στην ενότητα «Αλλαγή γλώσσας» για περισσότερες πληροφορίες.

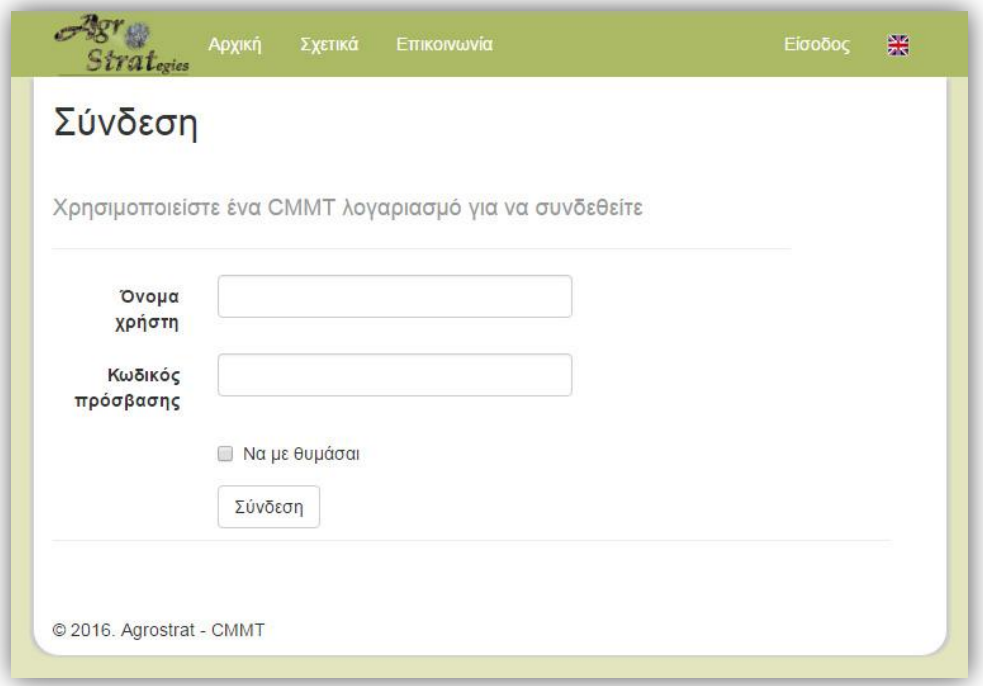

Εικόνα 1. Οθόνη σύνδεσης του CMMT

#### <span id="page-6-0"></span>Επισκόπηση του CMMT

Η διαδικτυακή εφαρμογή CMMT υποστηρίζει με ευκολονόητο τρόπο όλα τα χαρακτηριστικά που περιγράφηκαν στην αρχή της ενότητας. Όλες οι λειτουργίες χρησιμοποιούν την ίδια μορφή διεπαφής και σχεδιαστικά μέρη, έτσι ώστε ο χρήστης μπορεί να μπορεί γρήγορα να βρει την σημασία και τον τρόπο χρήσης για το καθένα από αυτά. Κάθε κύρια λειτουργία θα περιγραφεί στο δική της ενότητα αυτού του οδηγού χρήσης.

Αρχικά, ο χρήστης της εφαρμογής CMMT, αφού συνδεθεί, θα του παρουσιαστεί η κύρια (αρχική) σελίδα, όπως αυτή φαίνεται στην Εικόνα 2. Η κεντρική σελίδα του CMMT μπορεί να χωριστεί σε τρία βασικά μέρη:

 **Κύρια οθόνη (1)**: Ανάλογα με την επιλεγμένη ενέργεια στα αντίστοιχα μενού, εδώ εμφανίζεται το κύριο περιεχόμενο της αντίστοιχης σελίδας. Για παράδειγμα, όταν έχει επιλεγεί ο σύνδεσμος «Ειδοποιήσεις», η οθόνη προβολής ειδοποιήσεων θα εμφανιστεί. Όταν έχει επιλεγεί ο σύνδεσμος «Παρακολούθηση» χωραφιών, θα εμφανιστεί η οθόνη προβολής της χρονικής παρακολούθησης των δεδομένων μέτρησης χωραφιών, κλπ.

- **Κύριο μενού (2)**: Το «Κύριο μενού» περιλαμβάνει συνδέσμους με όλες τις βασικές λειτουργίες της εφαρμογής CMMT. «Αρχική σελίδα», όπου γίνεται ανακατεύθυνση του χρήστη στην αρχική σελίδα όπου έχει την δυνατότητα πρόσβασης σε όλες της βασικές λειτουργίες της εφαρμογής, όπως «διαχείριση», «παρακολούθηση» και «ανάλυση» δεδομένων μέτρησης χωραφιών. Ο σύνδεσμος «Σχετικά» και «Επικοινωνία» παρέχει πληροφορίες σχετικά με το έργο Agrostrat και το σύστημα CMMT. Ο σύνδεσμος «Ειδοποιήσεις» παρέχει πληροφορίες εισερχόμενων δεδομένων μέτρησης από την εφαρμογή CMS. Ο σύνδεσμος «Διαχείριση» είναι μια αναπτυσσόμενη επιλογή (drop-down option) , η οποία επιτρέπει την γρήγορη πρόσβαση σε ενέργειες του «μενού συντόμευσης».
- **Μενού συντόμευσης (3)**: Όπως υποδηλώνει το όνομά του, το «μενού συντόμευσης» περιέχει συντομεύσεις για τις διάφορες λειτουργίες διαχείρισης του CMMT, όπως: διαχείριση «Χρηστών» ή «Λογαριασμού», ανάλογα με το ρόλο του συνδεδεμένου στο χρήστη αλλά και ενέργειες διαχείρισης πάνω σε «Μετρήσεις» και εισερχόμενες «Ειδοποιήσεις». Για τη διευκόλυνση του χρήστη, συντομεύσεις σε βασικές λειτουργίες όπως την «Παρακολούθηση χωραφιών» και την «Ανάλυση μετρήσεων», είναι επίσης διαθέσιμες. Το μενού συντόμευσης «Διαχείριση» δείχνει επίσης το όνομα του τρέχοντος συνδεδεμένου χρήστη.

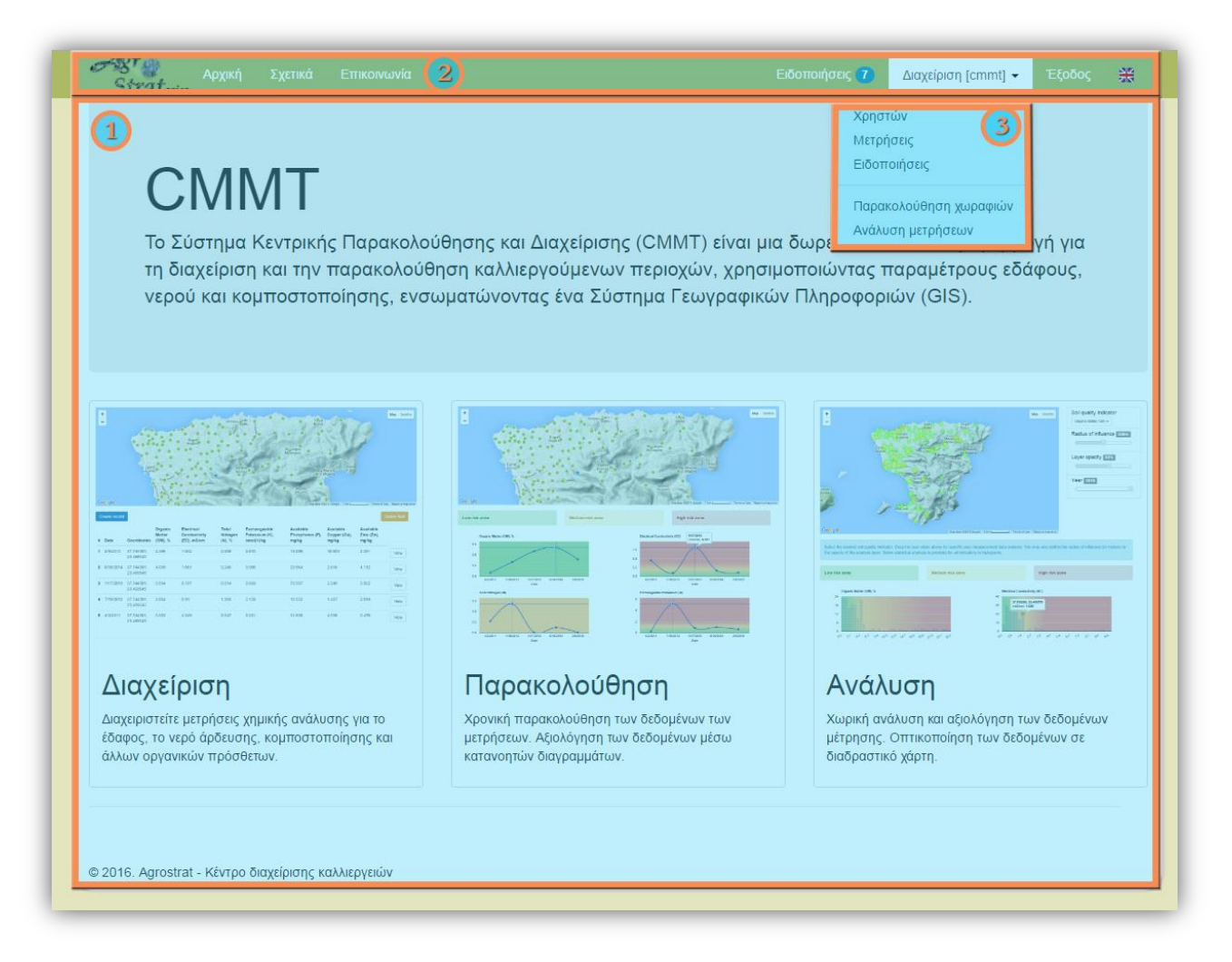

#### Εικόνα 2. Τα βασικά τμήματα του CMMT

Στις επόμενες ενότητες, θα παρουσιάσουμε όλα τα κύρια χαρακτηριστικά του συστήματος CMMT.

## <span id="page-8-0"></span>Αλλαγή γλώσσας

Το CMMT είναι διαθέσιμο στην ελληνική και αγγλική γλώσσα. Μπορείτε να αλλάξετε τη γλώσσα οποιαδήποτε στιγμή, επιλέγοντας το αντίστοιχο κουμπί «σημαίας» στο κυρίως μενού **(2)**, όπως φαίνεται στα παρακάτω σχήματα.

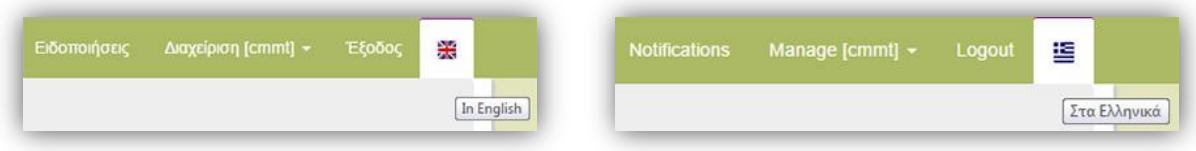

## <span id="page-8-1"></span>Αποσύνδεση

Αποσύνδεση από το σύστημα CMMT μπορεί να γίνει επιλέγοντας τον σύνδεσμο «Έξοδος» στην επάνω δεξιά γωνία του κυρίως μενού **(2)**.

# <span id="page-8-2"></span>Διαχείριση χρηστών / λογαριασμού

Ένα από τα σημαντικά χαρακτηριστικά του CMMT είναι η ικανότητα να ελέγχει το πώς και σε τι μπορούν να έχουν πρόσβαση οι χρήστες. Το σύστημα σας επιτρέπει να ρυθμίσετε τρία διαφορετικά είδη χρηστών ή «Ρόλοι» χρηστών:

- **Διαχειριστής**: οι διαχειριστές του συστήματος είναι σε θέση να έχουν τη γενική εποπτεία του συστήματος, όπως λειτουργίες Δημιουργίας / Προβολής / Ενημέρωσης / Διαγραφής πάνω σε χρήστες ή εγγραφές δεδομένων (καλλιεργούμενες περιοχές και οι αντίστοιχες τιμές χημικών αναλύσεων, κλπ) καθώς και να κάνουν αλλαγές στις ρυθμίσεις του συστήματος.
- **Συντάκτης**: οι συντάκτες του συστήματος είναι σε θέση να κάνουν λειτουργίες Δημιουργίας / Προβολής / Ενημέρωσης / Διαγραφής πάνω στις εγγραφές δεδομένων αλλά όχι πάνω στους χρήστες του συστήματος.
- **Χρήστης**: οι χρήστες του συστήματος είναι σε θέση μόνο να δουν εγγραφές δεδομένων.

Όλα οι βασικές λειτουργίες του συστήματος (διαχείριση, παρακολούθηση και ανάλυση δεδομένων) είναι διαθέσιμες για όλους τους τύπους (ρόλους) χρηστών.

#### <span id="page-8-3"></span>Επισκόπηση διαχείρισης χρηστών / λογαριασμού

Επιλέγοντας από το μενού συντόμευσης «Διαχείριση» **(1)**, τον σύνδεσμο «Χρηστών» ή «Λογαριασμού», εμφανίζεται στον χρήστη η οθόνη διαχείρισης του προφίλ του συνδεδεμένου χρήστη ή των χρηστών του συστήματος (απαιτείται ρόλος διαχειριστή για αυτή την ενέργεια), όπως αυτή φαίνεται στην Εικόνα 3.

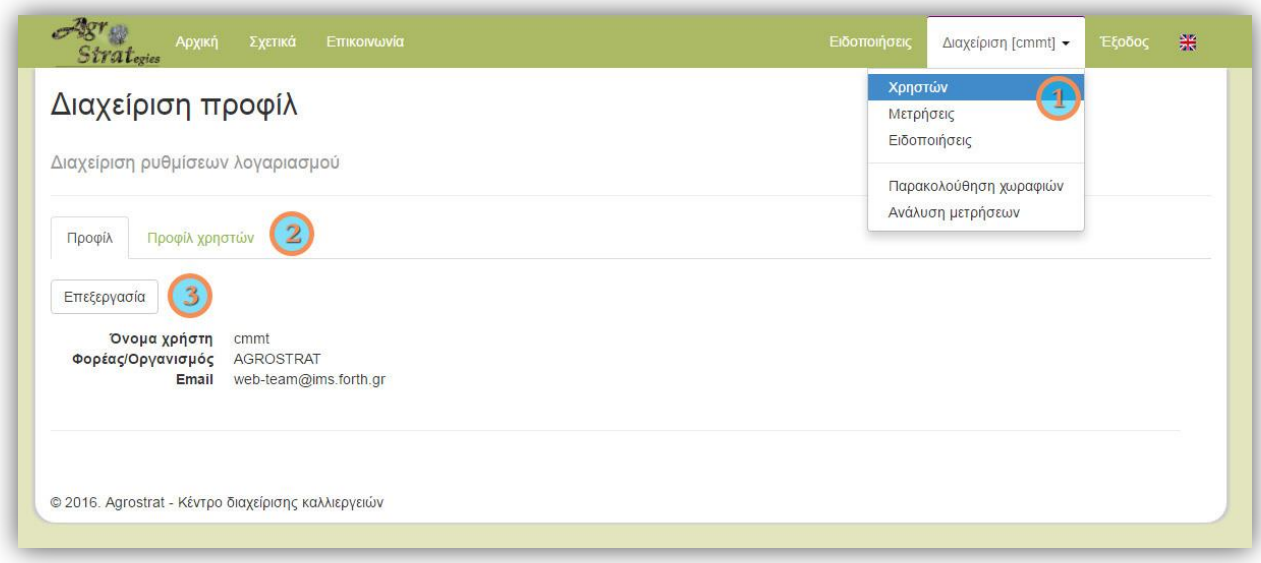

Εικόνα 3. Οθόνη διαχείρισης (προφίλ) χρηστών

Στο παράδειγμα της Εικόνας 3, ο συνδεδεμένος χρήστης «cmmt» έχει ρόλο διαχειριστή. Οι χρήστες είναι σε θέση να δουν την καρτέλα «Ο λογαριασμός μου» **(2)**, ανεξάρτητα από το ρόλο που τους έχει ανατεθεί. Οι χρήστες μπορούν επίσης να τροποποιήσουν/ενημερώσουν τα στοιχεία τους (όνομα χρήστη, οργανισμός/φορέας, e-mail και κωδικό πρόσβασης), επιλέγοντας το κουμπί «Επεξεργασία» **(3)**.

#### Σημείωση

Η καρτέλα «Λογαριασμοί χρηστών» είναι διαθέσιμη μόνο για τους διαχειριστές **(2)**, Εικόνα 3.

#### <span id="page-9-0"></span>Ενέργειες διαχειριστή

Δεδομένου ότι είναι εφικτό να εγκατασταθούν διάφορα συστήματα CMMT (και, ως εκ τούτου, διαθέσιμα για αποστολή δεδομένων μέσω των CMS), οι διαχειριστές πρέπει να επιλέξουν ποιες ρυθμίσεις από αυτά χρειάζεται να εφαρμόζονται (όνομα, χώρα, υπηρεσία GIS-LIS, κλπ), επιλέγοντας το αντίστοιχο CMMT σύστημα (εξυπηρετητή) από την διαθέσιμη λίστα στις ρυθμίσεις του διαχειριστή **(3)**.

#### Σημείωση

Αν εγκαταστήσετε την διαδικτυακή εφαρμογή CMMT στο δικό σας διακομιστή (Web Deploy), θα πρέπει να επικοινωνήσετε με το έργο Agrostrat (Ενότητα «Παροχή πληροφοριών σχετικά με το CMMT»), προκειμένου το CMMT σύστημά σας να είναι διαθέσιμο στο ρυθμίσεις του διαχειριστή αλλά και σε αυτές του CMS.

Οι χρήστες με ρόλο διαχειριστή είναι ικανοί να κάνουν λειτουργίες Δημιουργίας / Προβολής / Ενημέρωσης / Διαγραφής πάνω στους χρήστες του CMMT, όπως φαίνεται στην Εικόνα 4 παρακάτω.

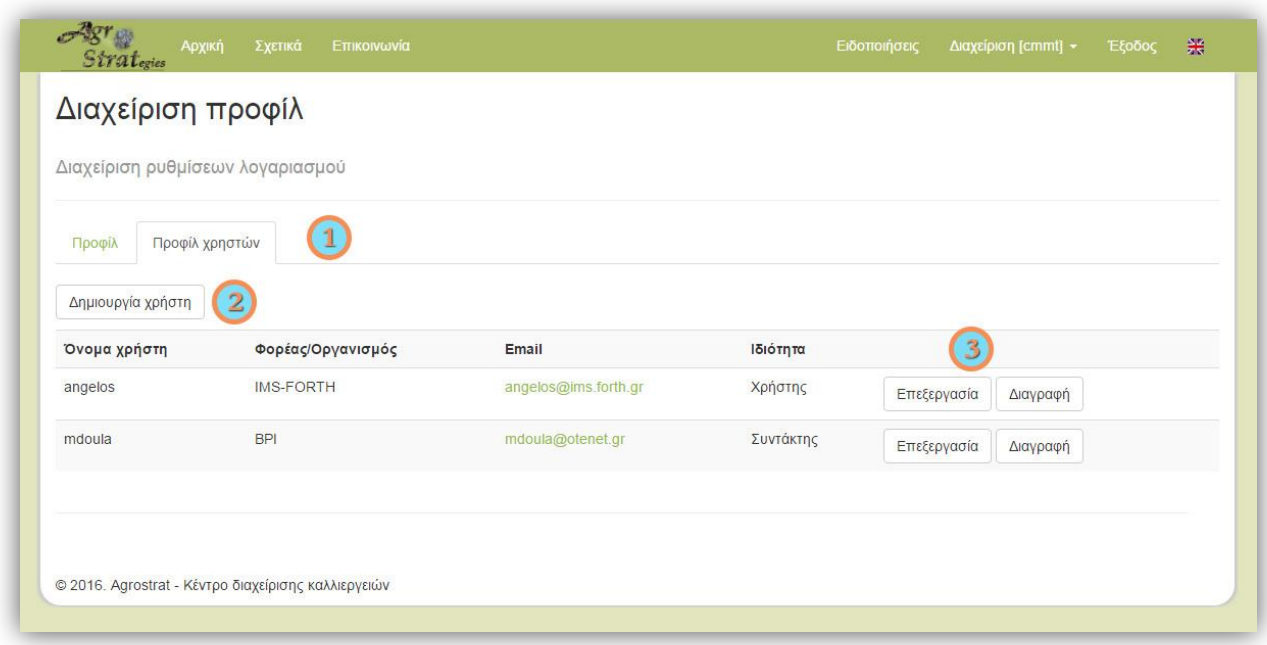

Εικόνα 4. Λειτουργίες Δημιουργίας / Προβολής / Ενημέρωσης / Διαγραφής πάνω σε χρήστες του CMMT

Ένας διαχειριστής μπορεί να δεί όλους τους διαθέσιμους χρήστες του CMMT επιλέγοντας την καρτέλα «Προφίλ χρηστών» **(1)**. Είναι σε θέση επίσης να δημιουργήσει **(2)**, να επεξεργαστεί τα στοιχεία ή και να διαγράψει **(3)** χρήστες του CMMT. Κατά τη δημιουργία ή την επεξεργασία του προφίλ ενός χρήστη, μπορεί επίσης να επιλέξει μια συγκεκριμένη περιοχή κάλυψης για τον χρήστη, χρησιμοποιώντας το διαθέσιμο ορθογώνιο πάνω στον χάρτη, όπως αυτό φαίνεται στην Εικόνα 5 παρακάτω.

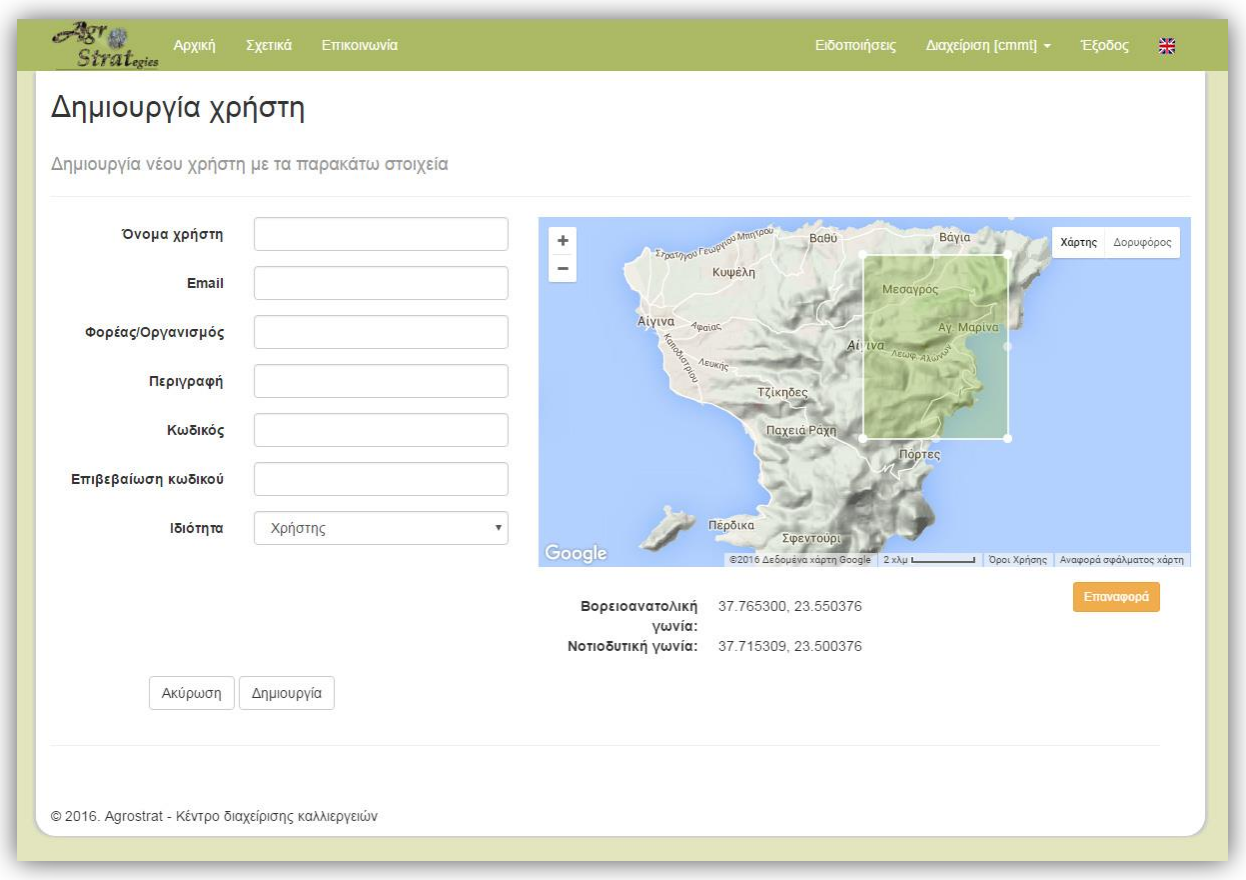

Εικόνα 5. Επιλέγοντας μια συγκεκριμένη περιοχή κάλυψης για ένα χρήστη

## <span id="page-11-0"></span>Ειδοποιήσεις

Το CMMT και CMS που αναπτύχθηκαν στο πλαίσιο του έργου Agrostrat, χρησιμοποιούν το μοντέλο αρχιτεκτονικής λογισμικού «πελάτη-διακομιστή» (client-server), το οποίο αποτελεί μία συνήθη μέθοδο ανάπτυξης λογισμικού, στην οποία οι χρήστες του CMS (client) μπορούν να επικοινωνούν με το CMMT σύστημα (server). Με τον τρόπο αυτό, οι μεμονωμένοι χρήστες, όπως οι αγρότες ή γαιοκτήμονες, μπορούν να στείλουν σχετικές πληροφορίες για τα χωράφια τους μαζί με τα αντίστοιχα δεδομένα μέτρησης στο κεντρικό σύστημα CMMT μέσω του CMS και να ζητήσουν οδηγίες και κατευθυντήριες γραμμές σχετικά με τις καλλιέργιές τους. Κάθε φορά που ένα χωράφι (και τα αντίστοιχα δεδομένα μέτρησης του), μαζί με τις σχετικές πληροφορίες και το αίτημα του CMS χρήστη, αποστέλλονται στο κεντρικό CMMT σύστημα, μια «ειδοποίηση» δημιουργείται σε αυτό.

Μια ειδοποίηση εμπεριέχει πληροφορίες για την καλλιεργούμενη περιοχή μαζί με τα σχετικά δεδομένα μέτρησης. Επίσης είναι ορατή μόνο σε συγκεκριμένους χρήστες του συστήματος, ανάλογα με την περιοχή κάλυψης (όρια) που τους έχει οριστεί, όπως αυτή φαίνεται στην Εικόνα 5. Όταν νέες (μη αναγνωσμένες) ειδοποιήσεις είναι διαθέσιμες, εμφανίζεται η ανάλογη ένδειξη στο «Κύριο μενού» με τον αριθμό τους, όπως αυτή απεικονίζεται στην εικόνα δεξιά.

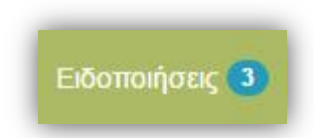

#### <span id="page-12-0"></span>Επισκόπηση ειδοποιήσεων

Η αντίστοιχη σελίδα με τις «Ειδοποιήσεις» είναι προσβάσιμη είτε από το «Κύριο μενού» είτε από το «Μενού συντόμευσης», επιλέγοντας τον αντίστοιχο σύνδεσμο (Εικόνα 2). Η κύρια οθόνη των ειδοποιήσεων απεικονίζεται στην Εικόνα 6 παρακάτω.

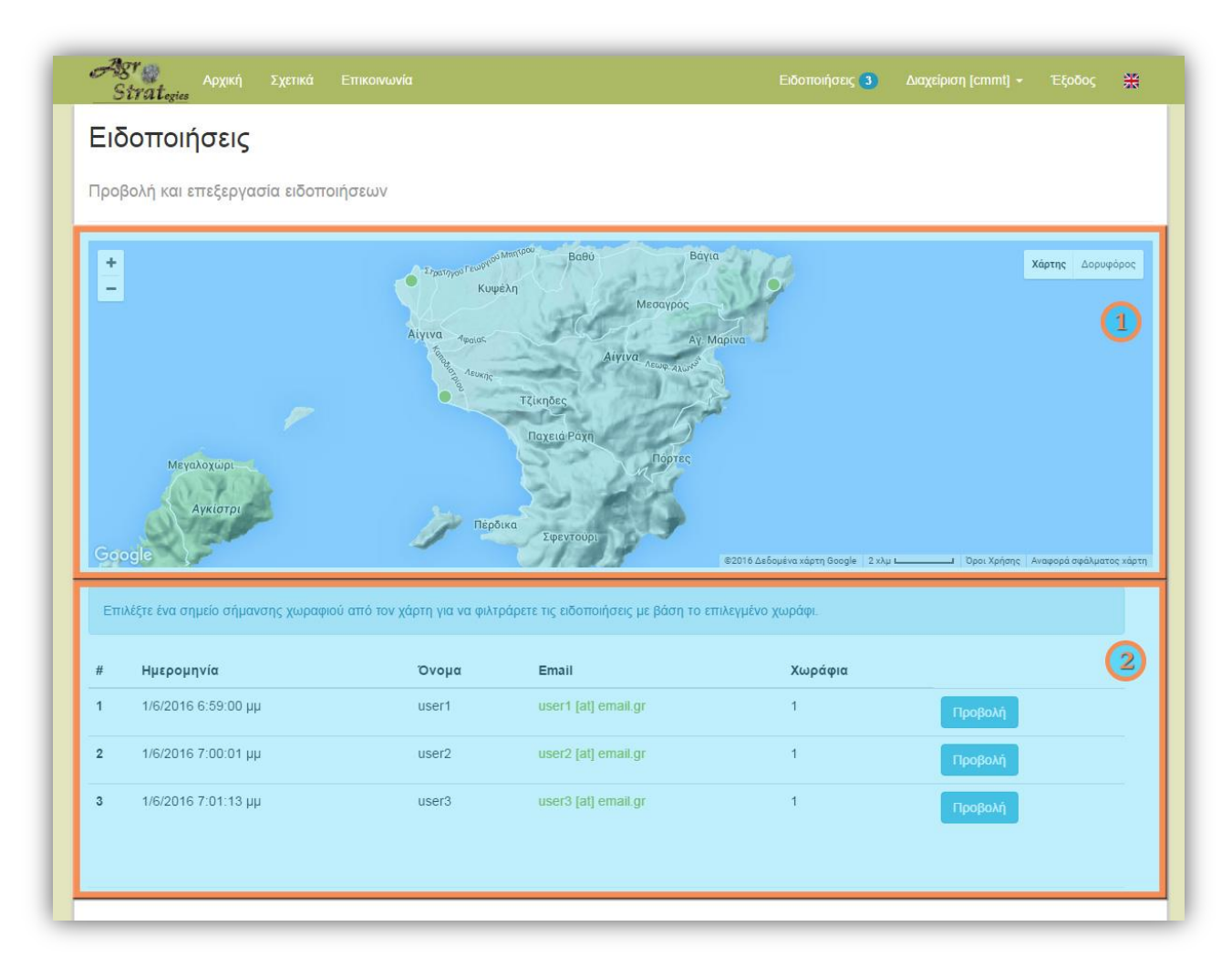

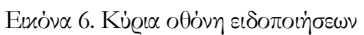

Υπάρχουν δύο βασικά μέρη: ο χάρτης **(1)**, όπου οι τοποθεσίες των χωραφιών μπορεί να αναγνωριστούν ως (πράσινα) σημεία σήμανσης, και η λίστα ειδοποιήσεων **(2)**, όπου εισερχόμενες ειδοποιήσεις επισημαίνονται εν συντομία. Ο χρήστης μπορεί να φιλτράρει τις ειδοποιήσεις με βάση την καλλιεργούμενη περιοχή, επιλέγοντας το αντίστοιχο σημείο σήμανσης χωραφιού στον χάρτη. Τα δεδομένα μιας ειδοποίησης μπορούν να εμφανιστούν επιλέγοντας το κουμπί «Προβολή». Όταν ένας χρήστης επιλέξει κάποιον σύνδεσμο ηλεκτρονικού ταχυδρομείου **(2)**, η προεπιλεγμένη του εφαρμογή e-mail θα ξεκινήσει και ένα κενό e-mail που απευθύνεται στον συγκεκριμένο λογαριασμό θα ανοίξει, προκειμένου να του απαντήσει, εάν αυτό είναι απαραίτητο.

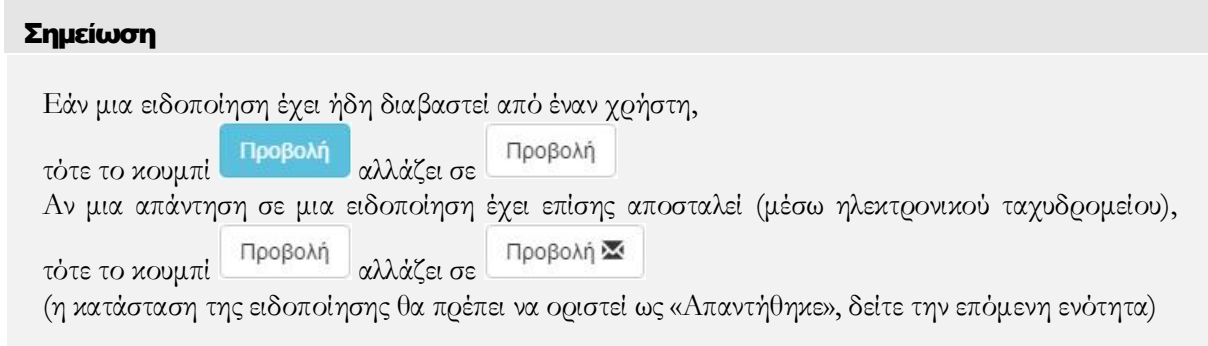

## <span id="page-13-0"></span>Δεδομένα ειδοποίησης

Όταν ένας χρήστης επιλέξει το κουμπί «Προβολή» μιας συγκεκριμένης ειδοποίησης στη λίστα (Εικόνα 6), η κύρια οθόνη με τα αντίστοιχα δεδομένα της ειδοποίησης εμφανίζεται, όπως αυτή φαίνεται στην Εικόνα 7.

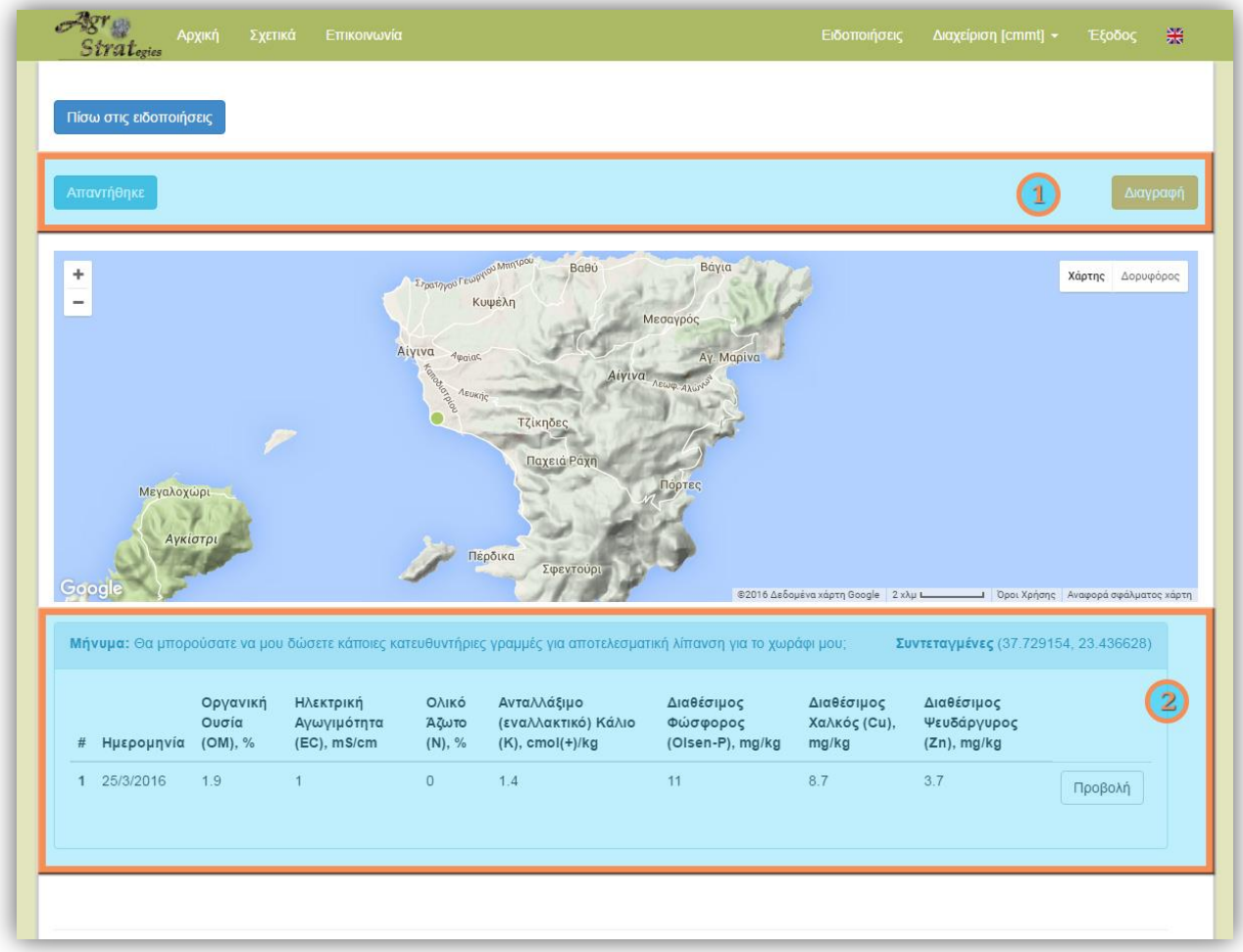

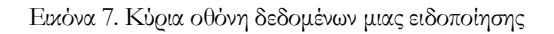

Υπάρχουν δύο κύρια μέρη σε αυτή την οθόνη: αυτός στο πάνω μέρος της οθόνης **(1)**, όπου ο χρήστης μπορεί να αλλάξει την κατάσταση της αντίστοιχης ειδοποίησης ως «Απαντήθηκε» (ή όχι), ή και να την διαγράψει, επιλέγοντας το αντίστοιχο κουμπί «Διαγραφή», και το τμήμα με τα δεδομένα της ειδοποίησης **(2)**. Η κατάσταση της ειδοποίησης χρειάζεται να αλλάξει μόνο εάν ο χρήστης έχει ήδη στείλει κάποια απάντηση (μέσω ηλεκτρονικού ταχυδρομείου) στο αντίστοιχο e-mail της ειδοποίησης.

#### Σημείωση

Ενώ ένας χρήστης μπορεί να διαγράψει μια ειδοποίηση, αυτή μπορεί να είναι ακόμα ορατή στους άλλους χρήστες του CMMT (αν δεν την έχουν διαγράψει και αυτοί). Μόνο οι χρήστες με ρόλο «Διαχειριστή» μπορούν μόνιμα να διαγράψουν μια ειδοποίηση από το σύστημα.

Στον τμήμα με τα δεδομένα μιας ειδοποίησης **(2)**, πληροφορίες σχετικά με το απεσταλμένο μήνυμα/αίτημα (αν υπάρχει), συντεταγμένες της καλλιεργούμενης περιοχής και η έκταση αυτής (εμφανίζεται ως επεξήγηση στο αντίστοιχο σημείο σήμανσης στο χάρτη), καθώς και η αντίστοιχη ημερομηνία μετρήσεων και οι τιμές των βασικών δεικτών εδάφους, εμφανίζονται ως λίστα. Η σελίδα με λεπτομερείς πληροφορίες για κάποια μέτρηση μιας ειδοποίησης μπορεί να εμφανιστεί επιλέγοντας το κουμπί «Προβολή» για τη συγκεκριμένη μέτρηση στη λίστα.

#### <span id="page-14-0"></span>Δεδομένα ειδοποίησης

Όταν ένας χρήστης επιλέξει «Προβολή» μιας μέτρησης από την λίστα μιας συγκεκριμένης ειδοποίησης (Εικόνα 7), εμφανίζεται η αντίστοιχη κύρια οθόνη δεδομένων μέτρησης, όπως αυτή φαίνεται στην Εικόνα 8.

Υπάρχουν τρία κύρια μέρη. Ο πρώτος είναι αυτός στην κορυφή της οθόνης **(1)**. Εδώ ο χρήστης μπορεί να αποθηκεύσει τη σχετική μέτρηση της ειδοποίησης στο σύστημα, επιλέγοντας το αντίστοιχο κουμπί «Αποθήκευση» στα αριστερά. Ο χρήστης μπορεί επίσης να δει την προτεινόμενη από το σύστημα «Αξιολόγηση» ή «Συμβουλευτική» για τα δεδομένα χημικής ανάλυσης, επιλέγοντας τα αντίστοιχα κουμπιά στα δεξιά. Για λεπτομερείς πληροφορίες σχετικά με τις δυο τελευταίες ενέργειες, δείτε τις αντίστοιχες ενότητες που περιγράφονται στη συνέχεια αυτού του οδηγού.

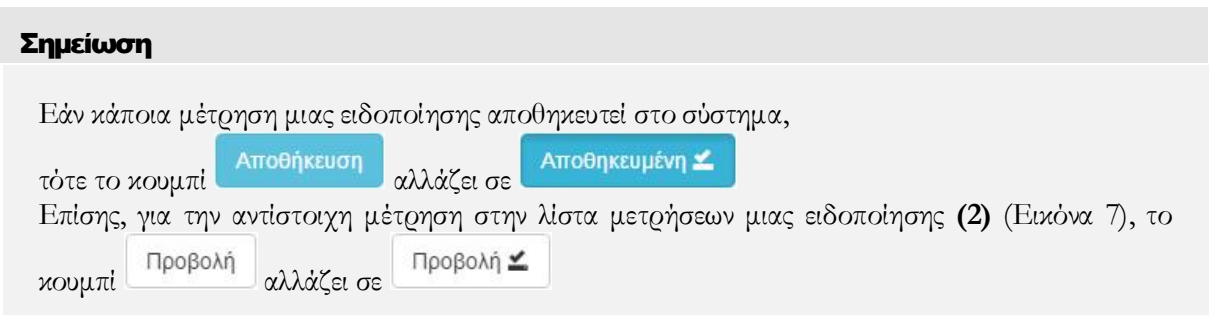

Στον δεύτερο τμήμα **(2)**, εμφανίζονται τα δεδομένα μέτρησης της αντίστοιχης ειδοποίησης, όπως το είδος της καλλιέργειας και η ημερομηνία μέτρησης. Επίσης, οι διαφορετικές θεματικές κατηγορίες δεδομένων της καταχώρησης εμφανίζονται ως καρτέλες, όπως πληροφορίες για την καλλιεργούμενη περιοχή, τις χημικές παραμέτρους εδάφους, νερού αλλά και οργανικού υλικού της μέτρησης. Επιλέγοντας μία από αυτές τις καρτέλες, η αντίστοιχη πληροφορία εμφανίζεται στο τμήμα **(3)**. Η καρτέλα «Πληροφορίες χωραφιού» είναι

προεπιλεγμένη, ενώ οι αντίστοιχες πληροφορίες όπως οι συντεταγμένες και η έκταση του χωραφιού εμφανίζονται στο τμήμα **(3)**. Για το συγκεκριμένη θεματική κατηγορία (tab), η εκτιμώμενη έκταση του χωραφιού εμφανίζεται με πράσινο χρώμα στο χάρτη (θεωρώντας ότι η περιοχή είναι ένας κύκλος με κέντρο τις συντεταγμένες του χωραφιού).

| Αποθήκευση                                                                               |                                                                    | 1              | Αξιολόγηση | Συμβουλευτική |  |
|------------------------------------------------------------------------------------------|--------------------------------------------------------------------|----------------|------------|---------------|--|
| Καλλιέργεια<br>Ημερομηνία<br>Πληροφορίες χωραφιού                                        | Φιστικιά (1ος χρόνος)<br>19/2/2016<br>Έδαφος<br>Νερό               | Οργανικό Υλικό |            |               |  |
| πράσινο χρώμα στον χάρτη.<br>Γεωγρ. Πλάτος: 37.762885<br>Γεωγρ. Μήκος:<br>Έκταση: 4 στρ. | Η εκτιμώμενη έκταση του χωραφιού φαίνεται με $\times$<br>23.424354 |                | Χάρτης     | Δορυφόρος     |  |

Εικόνα 8. Κύρια οθόνη δεδομένων μέτρησης μιας ειδοποίησης

# <span id="page-15-0"></span>Διαχείριση δεδομένων

Η διαχείριση των καλλιεργούμενων περιοχών και των αντίστοιχων μετρήσεών τους, είναι ένα από τα κύρια χαρακτηριστικά του CMMT. Λειτουργίες Δημιουργίας / Προβολής / Ενημέρωσης / Διαγραφής των δεδομένων χημικών αναλύσεων αλλά και των χωραφιών επιτρέπει στους χρήστες του CMMT να διαχειρίζονται αποτελεσματικά τα αρχεία δεδομένων του συστήματος σε ένα φιλικό και εύκολο στη χρήση web-GIS περιβάλλον εργασίας. Επιπλέον, η δυνατότητα αξιολόγησης της ποιότητας του εδάφους, του νερού άρδευσης, κομπόστ ή οργανικών αποβλήτων συγκεκριμένων καλλιεργούμενων περιοχών, καθώς και η παροχή λιπαντικής αγωγής και συμβουλευτικής με βάση τα δεδομένα χημικής ανάλυσης, επιτρέπει στους χρήστες του συστήματος την λεπτομερή παρακολούθηση των περιοχών αυτών αλλά και τον εντοπισμό πιθανών επικίνδυνων συνθηκών.

#### <span id="page-16-0"></span>Επισκόπηση διαχείρισης δεδομένων

Η σελίδα διαχείρισης δεδομένων μέτρησης του CMMT είναι προσβάσιμη είτε από το μενού συντόμευσης «Διαχείριση», επιλέγοντας το σύνδεσμο «Μετρήσεις», ή από την αρχική σελίδα του CMMT, επιλέγοντας τον σύνδεσμο «Διαχείριση» στην κύρια οθόνη (Εικόνα 2). Η κύρια οθόνη για τη «Διαχείριση μετρήσεων» φαίνεται στην Εικόνα 9 παρακάτω.

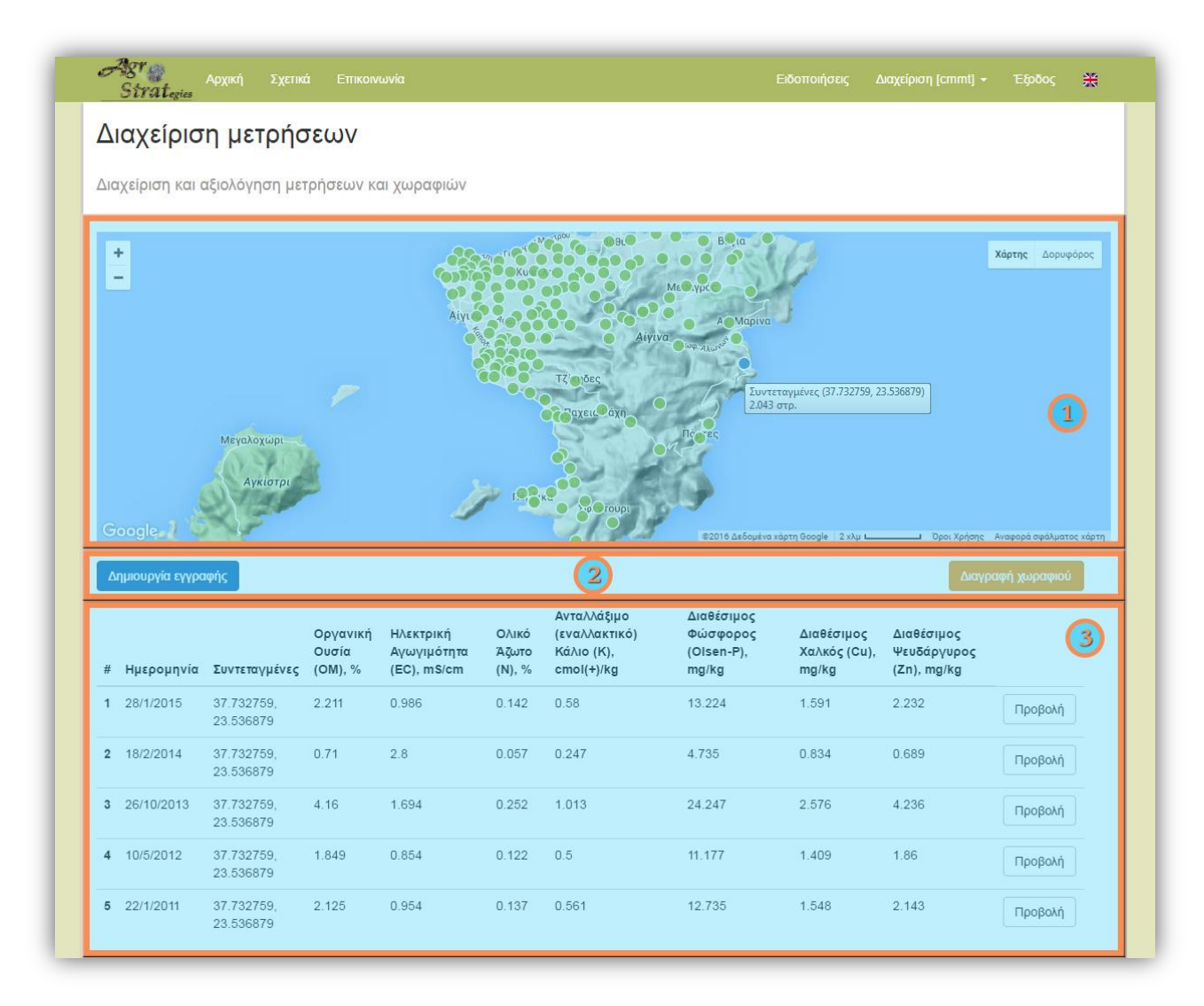

Εικόνα 9. Κύρια οθόνη διαχείρισης δεδομένων μέτρησης

Υπάρχουν τρεις κύρια μέρη: το πρώτο είναι η περιοχή του χάρτη στην κορυφή της οθόνης **(1)**. Εδώ όλα τα υπάρχοντα χωράφια στη βάση δεδομένων του CMMT εμφανίζονται ως (πράσινα) σημεία σήμανσης στο χάρτη. Στον δεύτερο τμήμα **(2)**, δίνεται η δυνατότητα στον χρήστη για συγκεκριμένες ενέργειες. Ο χρήστης μπορεί να δημιουργήσει ένα νέο χωράφι ή μέτρηση (ή και τα δύο), κάνοντας κλικ στο κουμπί «Δημιουργία εγγραφής» στα αριστερά, ή να διαγράψει ένα επιλεγμένο χωράφι από τον χάρτη (μπλε σημείο σήμανσης), επιλέγοντας το αντίστοιχο κουμπί «Διαγραφή χωραφιού» στα δεξιά του συγκεκριμένου τμήματος.

#### Σημείωση

Το τμήμα **(2)** (Εικόνα 9) δεν είναι διαθέσιμο για τους απλούς χρήστες του συστήματος.

Το τρίτο τμήμα είναι η λίστα των μετρήσεων **(3)**, όπου αποθηκευμένες μετρήσεις επισημαίνονται εν συντομία. Οι μετρήσεις είναι ταξινομημένες με βάση την ημερομηνία (αύξουσα), από προεπιλογή. Επιπλέον, οι μετρήσεις μπορούν να φιλτράρονται με βάση ένα χωράφι, επιλέγοντας το αντίστοιχο σημείο σήμανσης χωραφιού στο χάρτη, όπως φαίνεται στην Εικόνα 9. Τέλος, ο χρήστης μπορεί να δει την σελίδα με τα δεδομένα μέτρησης επιλέγοντας το κουμπί «Προβολή» μιας μέτρησης στην λίστα **(3)**.

#### <span id="page-17-0"></span>Δημιουργία μέτρησης

Όταν ένας χρήστης επιλέξει το κουμπί «Δημιουργία εγγραφής» (Εικόνα 9), εμφανίζεται η κύρια οθόνη για την «Δημιουργία μέτρησης», όπως αυτή φαίνεται στην Εικόνα 10 παρακάτω.

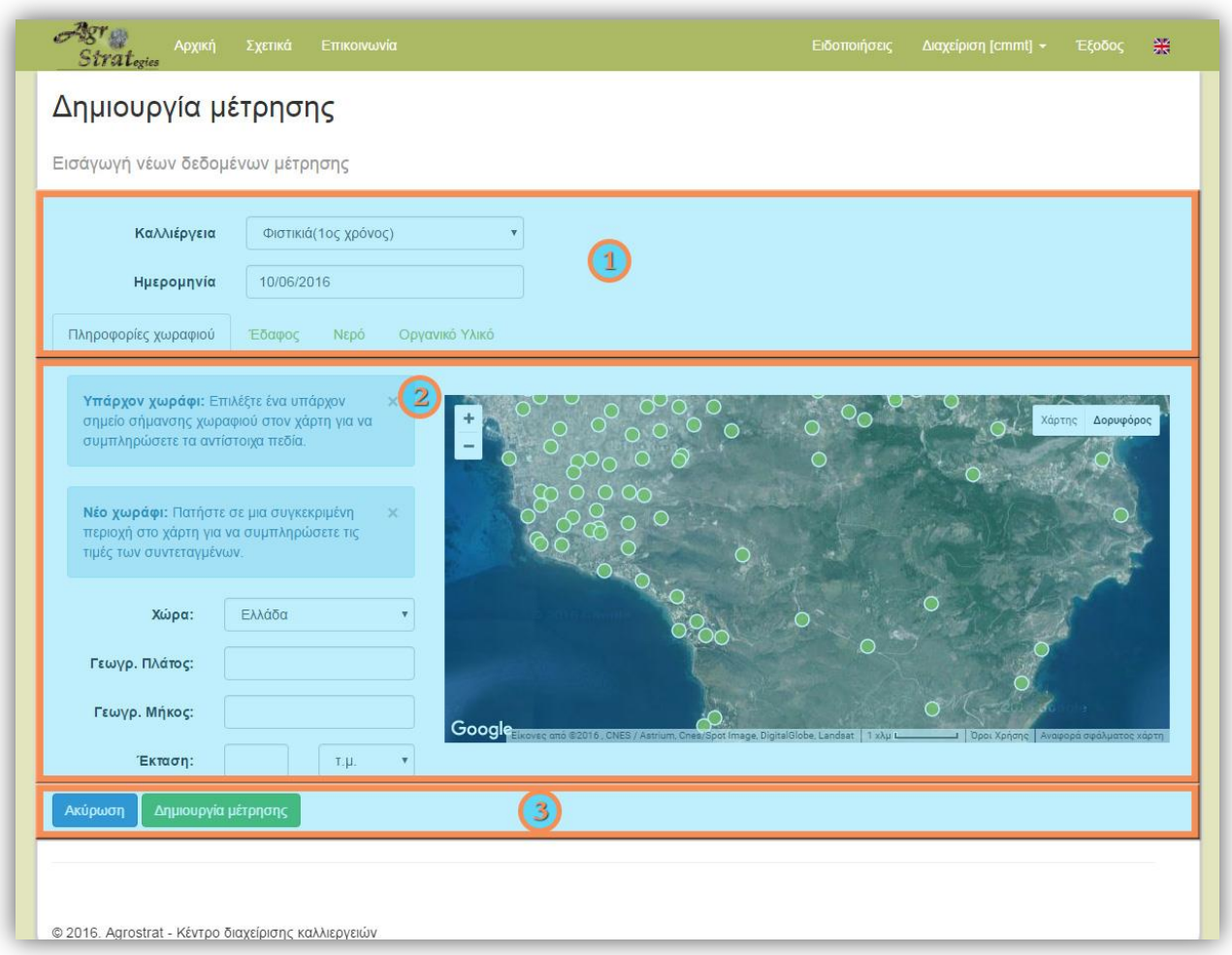

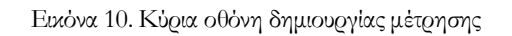

Η κύρια οθόνη χωρίζεται σε τρία βασικά τμήματα: το πρώτο είναι η περιοχή στο πάνω μέρος της οθόνης **(1)**. Σε αυτόν το τμήμα, τα γενικά δεδομένα μέτρησης χρειάζονται να συμπληρωθούν, όπως το είδος της καλλιέργειας και η ημερομηνία μέτρησης. Επιπλέον, οι διάφορες θεματικές κατηγορίες μέτρησης εμφανίζονται ως καρτέλες, όπως πληροφορίες χωραφιού, εδάφους, νερού και οργανικού υλικού. Επιλέγοντας μία από αυτές τις καρτέλες, τα αντίστοιχα πεδία δεδομένων εισόδου προς συμπλήρωση εμφανίζονται στo κύριο τμήμα **(2)**. Από προεπιλογή, είναι επιλεγμένη η καρτέλα «Πληροφορίες χωραφιού».

Στο τρίτο τμήμα **(3)**, ο χρήστης μπορεί να αποθηκεύσει στο σύστημα τα δεδομένα μέτρησης που έχει εισάγει, επιλέγοντας το αντίστοιχο κουμπί «Δημιουργία μέτρησης», ή να ακυρώσει την διαδικασία δημιουργίας μέτρησης και να ανακατευθυνθεί στην κύρια οθόνη διαχείρισης δεδομένων (Εικόνα 9), επιλέγοντας το κουμπί «Ακύρωση».

#### <span id="page-18-0"></span>Προσθήκη πληροφορίας χωραφιού

Ο χρήστης του CCMT πρέπει να επιλέξει την καρτέλα «Πληροφορίες χωραφιού» (αν αυτή δεν είναι ήδη επιλεγμένη), η οποία βρίσκεται στο κάτω μέρος της περιοχής **(1)** της Εικόνας 10. Οι σχετικές πληροφορίες για την καλλιεργούμενη περιοχή που χρειάζεται να εισαχθούν από το χρήστη είναι:

- η χώρα που βρίσκεται η καλλιεργούμενη περιοχή
- οι συντεταγμένες του συγκεκριμένο χωραφιού (δηλαδή, γεωγραφικό μήκος και πλάτος σε γεωδαιτικό σύστημα αναφοράς WGS84)
- η καλλιεργούμενη έκταση (ο χρήστης έχει την επιλογή να την εισάγει σε διάφορες μονάδες, όπως τετραγωνικό μέτρο, εκτάριο, ή στρέμμα)

Εάν ο χρήστης δεν γνωρίζει τις ακριβή συντεταγμένες του χωραφιού, το σύστημα διαθέτει ένα χάρτη στα δεξιά του κύριου τμήματος **(2)** (Εικόνα 10), προκειμένου να βοηθήσει το χρήστη στον εντοπισμό της περιοχής και αυτόματα να συμπληρωθούν οι αντίστοιχες συντεταγμένες χωραφιού, κάνοντας «κλικ» στην υποτιθέμενη θέση του πάνω στο χάρτη. Εάν το χωράφι υπάρχει ήδη στο σύστημα, ο χρήστης χρειάζεται μόνο να εντοπίσει και να επιλέξετε το αντίστοιχο σημείο σήμανσης χωραφιού στο χάρτη (Εικόνα 10).

#### <span id="page-18-1"></span>Προσθήκη δεδομένων εδάφους, νερού και οργανικού υλικού

Για την εισαγωγή δεδομένων για το «Έδαφος», «Νερό» ή «Οργανικό υλικό», ο χρήστης του CCMT πρέπει να επιλέξει την αντίστοιχη καρτέλα (που βρίσκεται κάτω μέρος της περιοχής **(1)** της Εικόνας 10). Τα αντίστοιχα πεδία εισαγωγής δεδομένων για κάθε θεματική κατηγορία μέτρησης είναι διαθέσιμα σε διάφορες μονάδες μέτρησης για την διευκόλυνση του χρήστη, ώστε να είναι σε συμφωνία με τις αντίστοιχες μονάδες για όλες τις παραμέτρους που είναι διαθέσιμες από οποιαδήποτε χημική ανάλυση. Υπάρχουν πάνω από εκατό παράμετροι εισόδου που παρέχονται από το σύστημα στον χρήστη προς συμπλήρωση, ανάλογα με τις διαθέσιμες παραμέτρους της χημικής ανάλυσης.

#### Σημείωση

Στην (καρτέλα) εισαγωγής δεδομένων «εδάφους», στην περίπτωση που δεν υπάρχει διαθέσιμη χημική ανάλυση εδάφους για μια συγκεκριμένη τοποθεσία χωραφιού, το CMMT έχει την δυνατότητα να συμπληρώσει τις τιμές των παραμέτρων εδάφους αυτόματα από το «GIS-LIS» (Agrostrat, Δράση Α3), εφόσον αυτές είναι διαθέσιμες για την αντίστοιχη τοποθεσία χωραφιού. Αυτό είναι δυνατό επιλέγοντας το αντίστοιχο κουμπί στο πάνω μέρος του κύριου τμήματος **(2)**,

Ανάκτηση δεδομένων από το GIS-LIS

Επιλέγοντας το αντίστοιχο κουμπί "Δημιουργία μέτρησης», ο χρήστης μπορεί να καταχωρήσει στο σύστημα τα δεδομένα μέτρησης που έχει εισάγει. Εφόσον έγκυρα δεδομένα μέτρησης έχουν αποσταλεί, Θα εμφανιστεί ένα μήνυμα επιτυχίας, διαφορετικά, θα εμφανιστεί ένα επεξηγηματικό μήνυμα σφάλματος.

#### <span id="page-19-0"></span>Προβολή / επεξεργασία μέτρησης

Ο χρήστης του CMMT μπορεί να δει την σελίδα δεδομένων μέτρησης επιλέγοντας το κουμπί «Προβολή» της αντίστοιχης μέτρησης σε περιοχή με την λίστα μετρήσεων **(3)** στη σελίδα διαχείρισης δεδομένων (Εικόνα 9).

Η κύρια οθόνη προβολής δεδομένων μέτρησης απεικονίζεται στην Εικόνα 11 παρακάτω. Ομοίως με πριν, οι διαφορετικές θεματικές κατηγορίες μέτρησης εμφανίζονται ως καρτέλες, όπως πληροφορίες χωραφιού, εδάφους, νερού και οργανικού υλικού. Επιλέγοντας μία από αυτές τις καρτέλες, εμφανίζονται οι αντίστοιχες πληροφορίες που είναι διαθέσιμες.

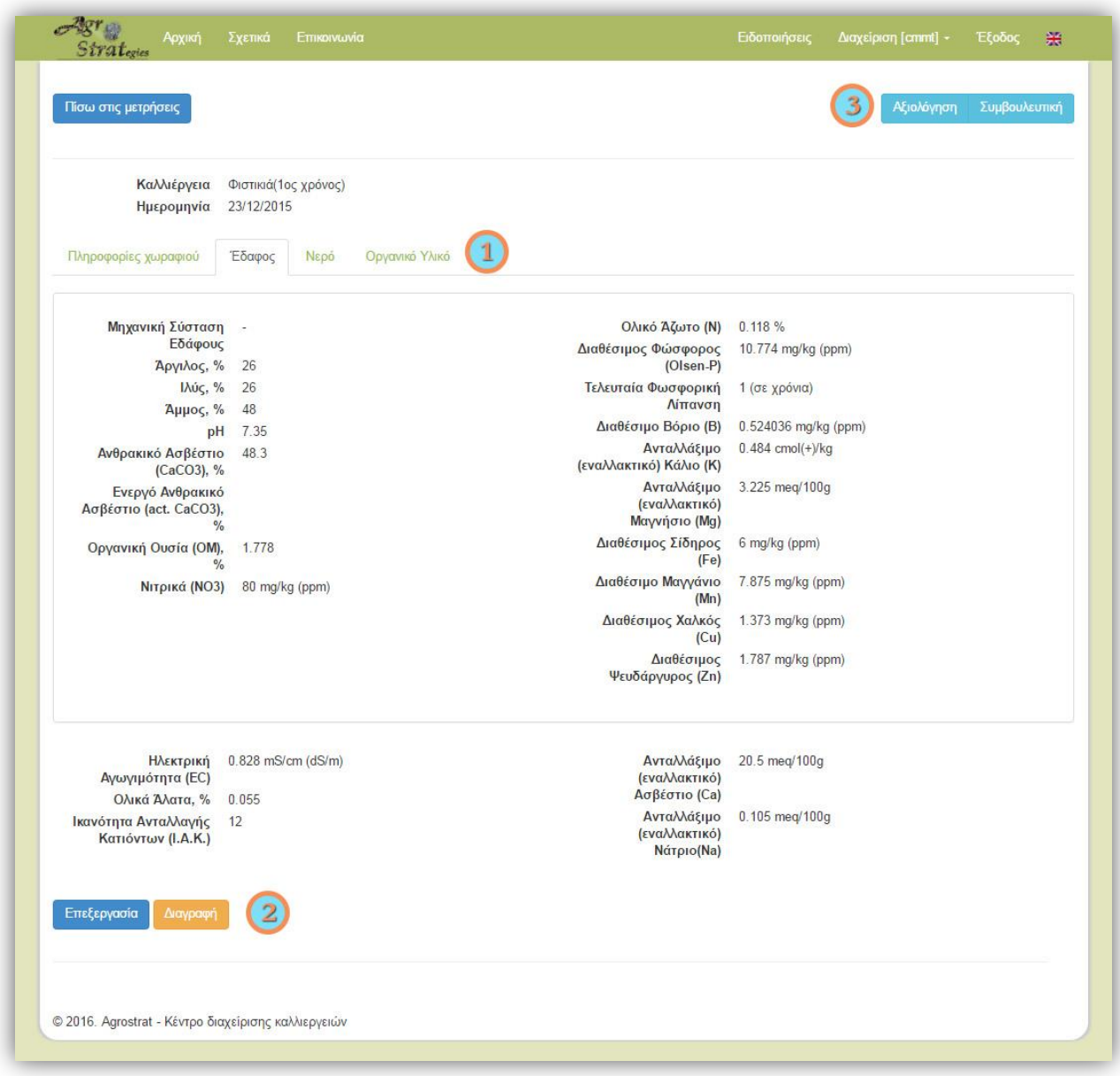

Εικόνα 11. Κύρια οθόνη προβολής δεδομένων μέτρησης

Όπως ίσως θα έχετε ήδη παρατηρήσει, η κύρια οθόνη προβολής δεδομένων μέτρησης είναι παρόμοια με εκείνη των δεδομένων μέτρησης μιας ειδοποίησης (Εικόνα 8). Ωστόσο, ενέργειες για «Επεξεργασία» και «Διαγραφή» της μέτρησης είναι τώρα διαθέσιμες **(2)**, δεδομένου ότι η αντίστοιχη μέτρηση πλέον υπάρχει στη βάση δεδομένων του συστήματος.

#### Σημείωση

Οι ενέργειες «Επεξεργασία» και «Διαγραφή» **(2)** δεν είναι διαθέσιμες για απλούς χρήστες.

## <span id="page-21-0"></span>Αξιολόγηση

Από την κύρια οθόνη προβολής των δεδομένων μιας μέτρησης (Εικόνα 11) ο χρήστης έχει την δυνατότητα να δει την προτεινόμενη από το σύστημα "Αξιολόγηση" για τα αντίστοιχα δεδομένα χημικής ανάλυσης, επιλέγοντας το αντίστοιχο κουμπί **(3)**. Η σχετική σελίδα φαίνεται όπως στην Εικόνα 12 παρακάτω.

| Αρχική                                                  | Σχετικά<br>Επικοινωνία                           |                             | 美<br>Ειδοποιήσεις<br>Διαχείριση [cmmt] -<br>Έξοδος                                                                                                    |  |  |
|---------------------------------------------------------|--------------------------------------------------|-----------------------------|----------------------------------------------------------------------------------------------------|--|--|
| Ημερομηνία                                              | 23/12/2015<br>Συντεταγμένες 37.760340, 23.464828 |                             |                                                                                                    |  |  |
| Έδαφος<br>Νερό                                          | Οργανικό Υλικό                                   |                             |                                                                                                    |  |  |
| Παράμετρος                                              | Tiun                                             | Κατηγορία                   | Αξιολόγηση                                                                                                    |  |  |
| Μηχανική Σύσταση<br>Εδάφους                             | <b>SCL</b>                                       | Έδαφος<br>Αμμοαργιλοπηλώδες | Έδαφος κατάλληλο για τις περισσότερες καλλιέργειες.                                                                                                    |  |  |
| pH                                                      | 7.35                                             | Ουδέτερο                    | Έδαφος κατάλληλο για όλα τα καλλιεργούμενα είδη.                                                                                                    |  |  |
| Ανθρακικό Ασβέστιο<br>(CaCO3)                           | 48.3%                                            | Ασβεστούχο                  | Αναμένονται προβλήματα τροφοπενίας και χλωρώσεις λόγω δέσμευσης κυρίως<br>του σιδήρου από το ασβέστιο.                                                                                                    |  |  |
| Ηλεκτρική Αγωγιμότητα<br>(EC)                           | 0.828 mS/cm (dS/m)                               | Φυσιολογική τιμή            | Έδαφος κατάλληλο για όλες τις καλλιέργειες.                                                                                                    |  |  |
| Ολικά Άλατα                                             | 0.055%                                           | Φυσιολογική τιμή            | Δεν υπάρχει κίνδυνος υποβάθμισης εξαιτίας συσσώρευσης αλάτων.                                                                                                    |  |  |
| Οργανική Ουσία (OM)                                     | 1.778 %                                          | Πτωχό σε οργανική ουσία     | Απαιτούνται μέτρα αύξησης της οργανικής ουσίας με προσθήκη οργανικών<br>υλικών (κοπριά, κόμποστ).                                                                                                    |  |  |
| Ολικό Άζωτο (Ν)                                         | 0.118%                                           | Πτωχό                       | Η συγκέντρωση του αζώτου είναι μικρή, απαιτείται προσθήκη αζώτου και<br>εφαρμογή κατάλληλου προγράμματος αζωτούχου λίπανσης.                                                                                                    |  |  |
| Διαθέσιμος Φώσφορος<br>(P)                              | 10.774 mg/kg                                     | Μέτρια εφοδιασμένο          | Η συγκέντρωση του φωσφόρου είναι σχετικά μικρή και απαιτείται εφαρμογή<br>κατάλληλου προγράμματος φωσφορικής λίπανσης.                                                                                                    |  |  |
| Ανταλλάξιμο<br>(εναλλακτικό) Κάλιο (Κ)                  | 0.484 meg/100g                                   | Σχετικά υψηλό               | Η συγκέντρωση του καλίου είναι ικανοποιητική, εκτίμηση εάν χρειάζεται<br>συμπληρωματική καλιούχος λίπανση.                                                                                                    |  |  |
| Ανταλλάξιμο<br>(εναλλακτικό) Μαγνήσιο<br>(Mg)           | 3.225 meg/100g                                   | Πολύ υψηλό                  | Η συγκέντρωση του μαγνησίου είναι ιδιαίτερα υψηλή και είναι πιθανόν να<br>εμφανιστούν φυτοτοξικότητες, και τροφοπενίες λόγω ανταγωνιστικότητας του μαγνησίου<br>με άλλα θρεπτικά στοιχεία στο έδαφος.                                              |  |  |
| Ποσοστό Ανταλλάξιμου<br>(εναλλακτικού) Νατρίου<br>(ESP) | 0.88%                                            | Φυσιολογική τιμή            | Δεν αναμένονται προβλήματα αλκαλίωσης, έδαφος κατάλληλο για όλες τις<br>καλλιέργειες (συνεκτίμηση και των υπολοίπων παραμέτρων).                                                                                                    |  |  |
| Ικανότητα Ανταλλαγής<br>Κατιόντων (Ι.Α.Κ.)              | 12 meg/100g                                      | Μέτρια                      | Έδαφος μέτριας ικανότητας συγκράτησης θρεπτικών στοιχείων. Συστήνεται<br>συνεκτίμηση και των άλλων παραμέτρων και πιθανόν εφαρμογή προγράμματος<br>αύξησης της οργανικής ουσίας με προσθήκη οργανικών πρόσθετων ώστε να ενισχυθεί<br>η γονιμότητα. |  |  |

Εικόνα 12. Κύρια οθόνη αξιολόγησης μιας μέτρησης

Το σύστημα παρέχει αξιολόγηση για κάθε μία από τις χημικές παραμέτρους που είναι διαθέσιμες στην αντίστοιχη μέτρηση. Για κάθε παράμετρο εμφανίζεται, η τιμή της, η προτεινόμενη κατηγορία και η αξιολόγηση αυτής, εξετάζοντας λεπτομερώς την ποιότητα του εδάφους, του νερού και των οργανικών υλικών. Ευρωπαϊκοί νομοθετικοί περιορισμοί για τον διασκορπισμό αποβλήτων ή οργανικών υλικών λαμβάνονται υπόψη για την αξιολόγηση των ιδιοτήτων του κομπόστ και αποβλήτων. Επιπλέον, για την διευκόλυνση του χρήστη, η αξιολόγηση συνοδεύεται με το αντίστοιχο χρώμα, όπως αυτό απεικονίζεται στην Εικόνα 12 (δηλ. πράσινο χαμηλού κινδύνου, πορτοκάλι κίνδυνος-μέσο και κόκκινο - υψηλού κινδύνου).

## <span id="page-22-0"></span>Συμβουλευτική

Ο χρήστης του CMMT μπορεί επίσης να δει την προτεινόμενη από το σύστημα «Συμβουλευτική» για τα αντίστοιχα δεδομένα μέτρησης, επιλέγοντας το αντίστοιχο κουμπί **(3)** από την κύρια οθόνη προβολής δεδομένων μέτρησης (Εικόνα 11). Η σχετική σελίδα απεικονίζεται όπως αυτή φαίνεται στην Εικόνα 13.

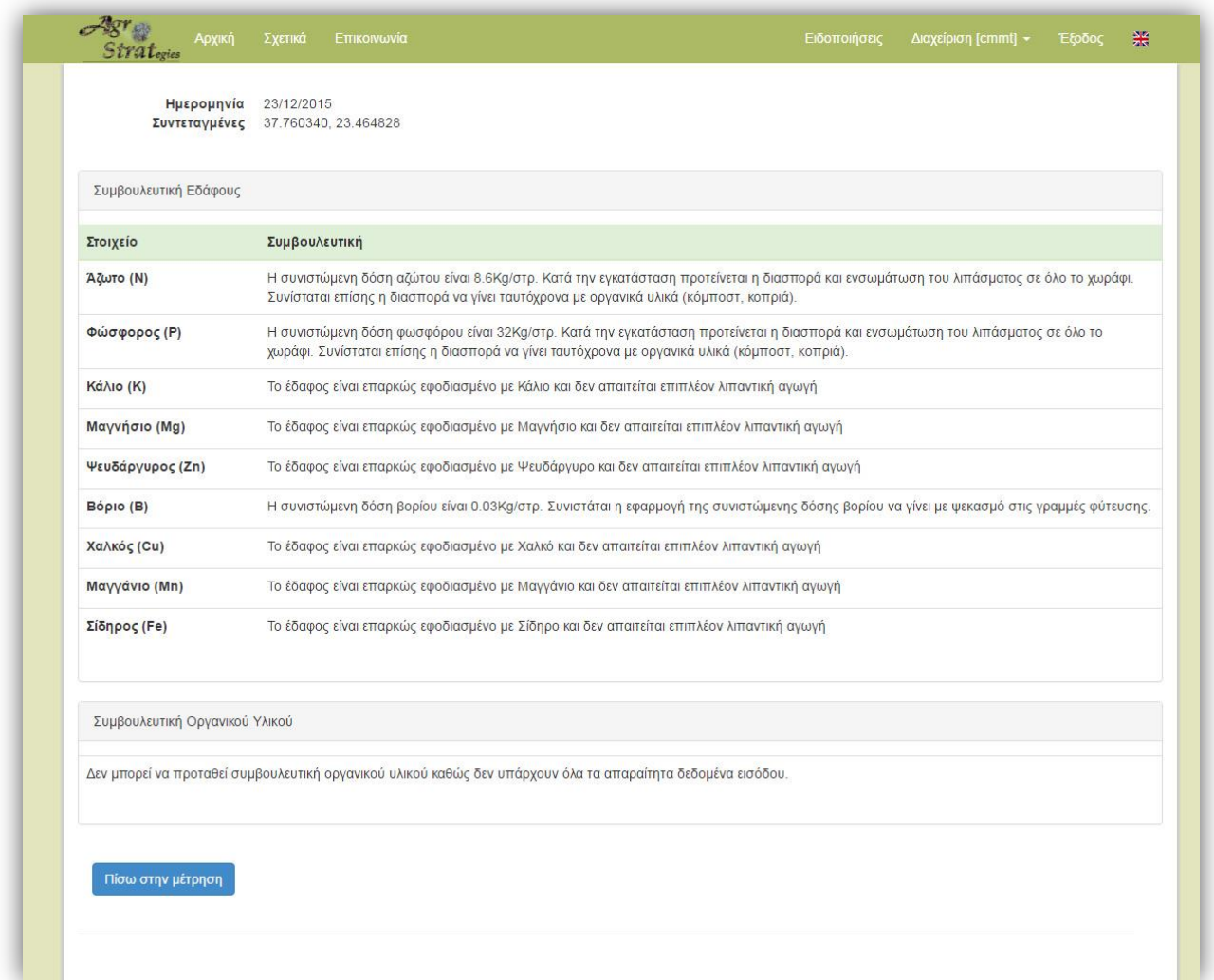

Εικόνα 13. Κύρια οθόνη συμβουλευτικής για μια μέτρηση

Για το παράδειγμα που φαίνεται στην Εικόνα 13, εισήχθησαν μόνο τα αποτελέσματα της χημικής ανάλυσης εδάφους, έτσι, ο χρήστης μπορεί να λάβει μόνο συμβουλές λίπανσης σε σχέση με το έδαφος (συμβουλευτική εδάφους). Αν τα αποτελέσματα των δεδομένων χημικής ανάλυσης για το νερό άρδευσης και άλλα οργανικά υλικά ήταν διαθέσιμα, το σύστημα αξιολογεί αυτόματα το επίπεδο ασφάλειας του κομπόστ / οργανικών τροποποιήσεων θεωρώντας νομοθετικούς περιορισμούς, και εφόσον τα αντίστοιχα υλικά μπορούν να χρησιμοποιηθούν στο έδαφος, τότε μόνο παρέχεται στον χρήστη ένα λεπτομερές σενάριο συμβουλευτικής.

# <span id="page-23-0"></span>Παρακολούθηση δεδομένων

Η παρακολούθηση των καλλιεργούμενων περιοχών και των αντίστοιχων μετρήσεών τους ανά τακτά χρονικά διαστήματα, είναι ένα άλλο βασικό χαρακτηριστικό του συστήματος CMMT. Ο χρήστης είναι σε θέση να παρακολουθεί μια συγκεκριμένη καλλιεργούμενη περιοχή αξιολογώντας την αντίστοιχη κατάσταση της περιοχής ανάλογα με τη διακύμανση των διαφόρων κύριων δεικτών εδάφους στη διάρκεια του χρόνου. Το CMMT παρέχει επίσης στον χρήστη με επεξηγηματικά διαγράμματα για την διαδικασία αυτή.

#### <span id="page-23-1"></span>Επισκόπηση παρακολούθησης δεδομένων

Η σελίδα παρακολούθησης ενός χωραφιού (Εικόνα 14) είναι προσβάσιμη είτε από το μενού συντόμευσης «Διαχείριση», επιλέγοντας τον σύνδεσμο «Παρακολούθηση χωραφιών», ή από την αρχική σελίδα του CMMT επιλέγοντας τον σύνδεσμο «Παρακολούθηση»(Εικόνα 2).

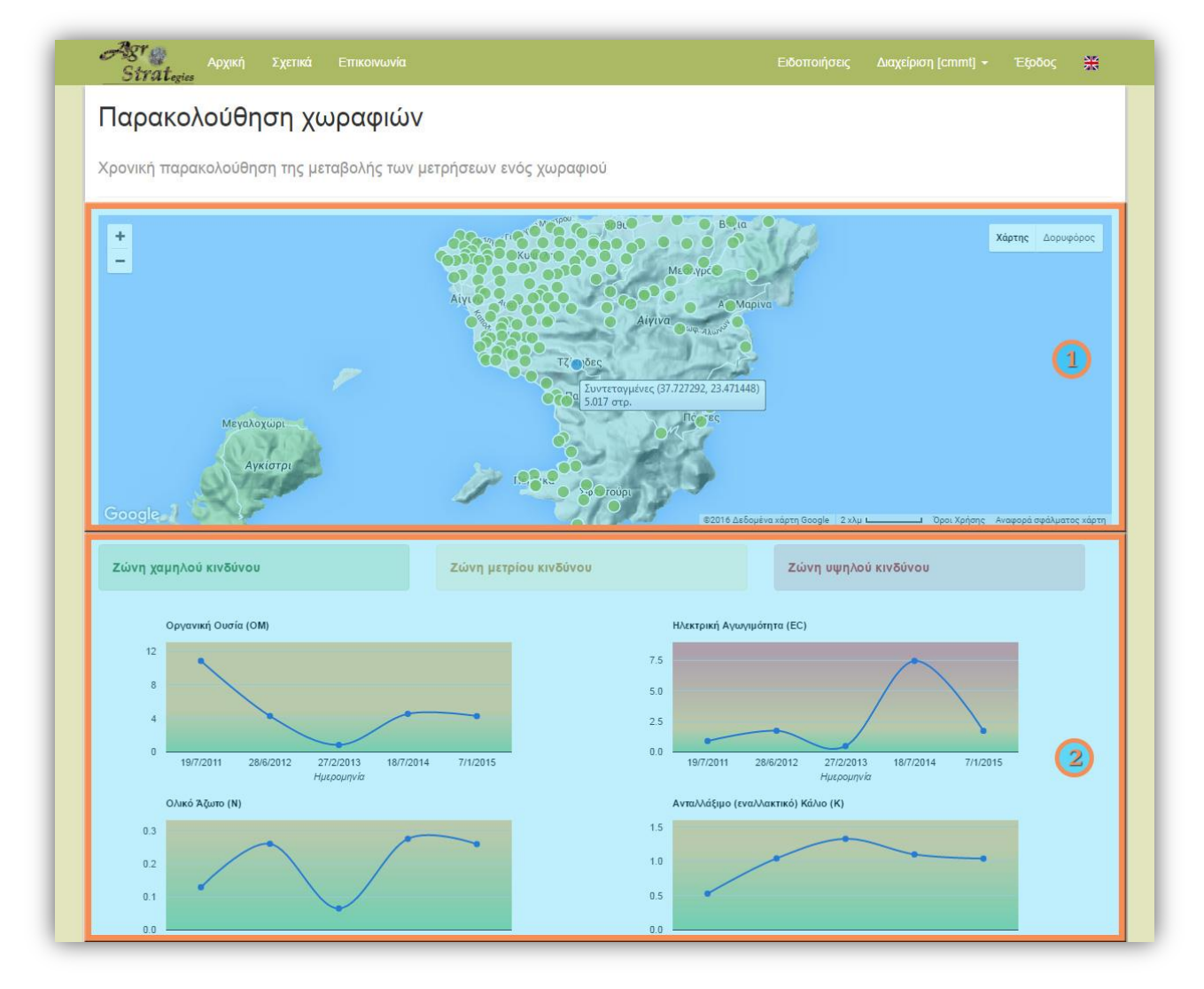

Εικόνα 14. Σελίδα χρονικής παρακολούθησης ενός χωραφιού

Υπάρχουν δύο κύρια τμήματα σε αυτή τη σελίδα: η περιοχή του χάρτη στην κορυφή της οθόνης **(1)**, όπου ο χρήστης μπορεί να επιλέξει ένα συγκεκριμένο χωράφι από τα διαθέσιμα χωράφια που βρίσκονται μέσα στην περιοχή κάλυψης του χρήστη (Εικόνα 5), επιλέγοντας το αντίστοιχο (πράσινο) σημείο σήμανσης (χωράφι) πάνω στο χάρτη. Αντίστοιχες πληροφορίες για την εκτίμηση επικινδυνότητας των διαφόρων βασικών δεικτών εδάφους εμφανίζονται στο κύριο τμήμα **(2)**. Αυτές οι βασικές χημικές παράμετροι είναι: η οργανική ουσία (ΟΜ), η ηλεκτρική αγωγιμότητα (EC), το ολικό άζωτο (Ν), το ανταλλάξιμο (εναλλακτικό) κάλιο (K), ο διαθέσιμος φώσφορος (Olsen-P), ο διαθέσιμος χαλκός (Cu), και ο διαθέσιμος ψευδάργυρος (Zn).

Για τη διευκόλυνση του χρήστη, στον κύριο τμήμα **(2)**, παρέχονται διαδραστικά γραφήματα για όλους τους παραπάνω δείκτες εδάφους για το επιλεγμένο χωράφι, που απεικονίζουν τις αντίστοιχες τιμές τους στη διάρκεια του χρόνου. Για την αποτελεσματική εκτίμηση επικινδυνότητας, το σύστημα παρέχει στο χρήστη για κάθε διάγραμμα ενός δείκτη εδάφους με μια δυναμική οπτικοποίηση με κατάλληλη αντιστοίχιση χρώματος, θεωρώντας τρεις κύριες ζώνες κινδύνου (δηλ. χαμηλού, μέσου και υψηλού κινδύνου).

#### <span id="page-24-0"></span>Διαγράμματα

Για κάθε ένα από τους διαθέσιμους δείκτες εδάφους για ένα συγκεκριμένο χωράφι, το σύστημα παρέχει στο χρήστη ένα διαδραστικό διάγραμμα. Οι αντίστοιχες τιμές μέτρησης απεικονίζονται ως σημεία ανάλογα με την ημερομηνία της μέτρησης. Λαμβάνοντας υπόψη τρεις κύριες ζώνες κινδύνου, χαμηλού (πράσινο), μεσαίου (πορτοκαλί) και υψηλού (κόκκινο) κινδύνου, ένα κατάλληλο φόντο με βαθμωτό χρωματισμό, δημιουργείται δυναμικά σε σχέση με τις τιμές μέτρησης και ενσωματώνεται στο διάγραμμα, για να βοηθήσει το χρήστη στην γρήγορη και εύκολη χρονική παρακολούθηση αλλά και αξιολόγηση της αντίστοιχης παραμέτρου εδάφους.

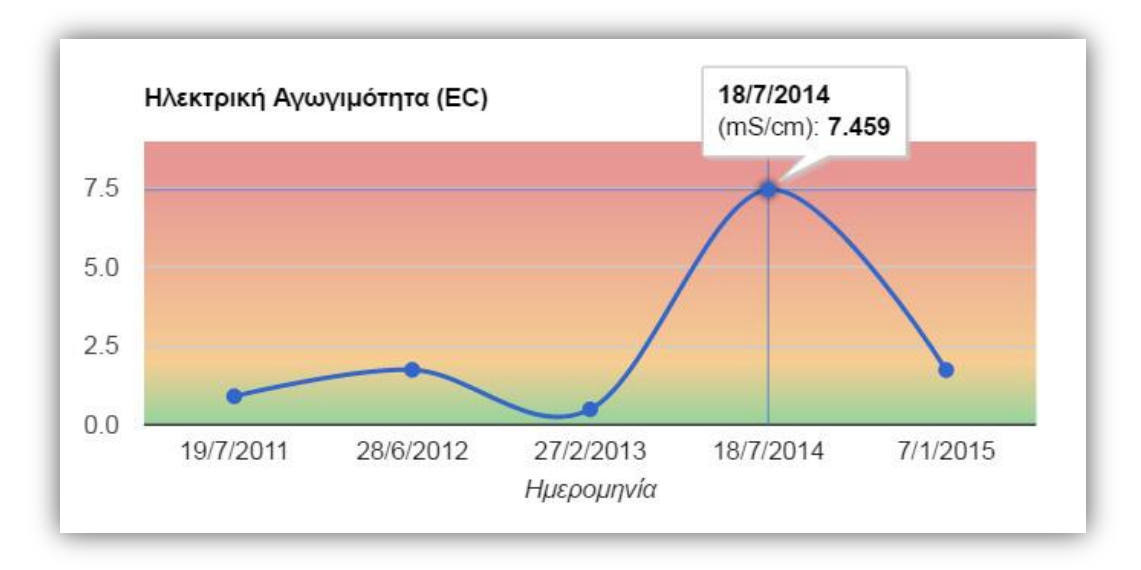

Εικόνα 15. Χρονική παρακολούθηση του δείκτη εδάφους EC για ένα συγκεκριμένο χωράφι

Στην Εικόνα 15 παραπάνω, η παράμετρος ηλεκτρική αγωγιμότητα (EC) για ένα συγκεκριμένο χωράφι απεικονίζεται ως παράδειγμα. Πέντε τιμές μέτρησης είναι διαθέσιμες (για διαφορετικές ημερομηνίες μέτρησης), εκ των οποίων μόνο μία είναι στη ζώνη υψηλού κινδύνου. Η ακριβής τιμή και ημερομηνία μέτρησης εμφανίζεται όταν ο χρήστης κάνει «κλικ» (ή περάσει ο κέρσορας από πάνω) σε ένα συγκεκριμένο σημείο στο αντίστοιχο διάγραμμα.

# <span id="page-25-0"></span>Ανάλυση δεδομένων

Ίσως το πιο σημαντικό χαρακτηριστικό του συστήματος CMMT είναι η (χρονική) ανάλυση των δεδομένων μέτρησης σε μια ευρύτερη περιοχή (σε χωρική κλίμακα). Ο χρήστης έχει τη δυνατότητα παρακολούθησης των καλλιεργούμενων περιοχών σε περιφερειακή κλίμακα, εκτιμώντας την κατάσταση αυτών (εντός της περιοχής κάλυψής του) με βάση την επιρροή των αναφερόμενων κύριων δεικτών εδάφους μέσα στο χρόνο και στο χώρο. Επίσης παρέχεται στατιστική ανάλυση των δεδομένων μέσω επεξηγηματικών ιστογραμμάτων.

#### <span id="page-25-1"></span>Επισκόπηση ανάλυσης δεδομένων

Η σελίδα ανάλυσης δεδομένων μέτρησης (Εικόνα 16) είναι προσβάσιμη είτε από το μενού συντόμευσης «Διαχείριση», επιλέγοντας τον σύνδεσμο «Ανάλυση μετρήσεων», ή από την αρχική σελίδα του CMMT επιλέγοντας το σύνδεσμο «Ανάλυση» (Εικόνα 2).

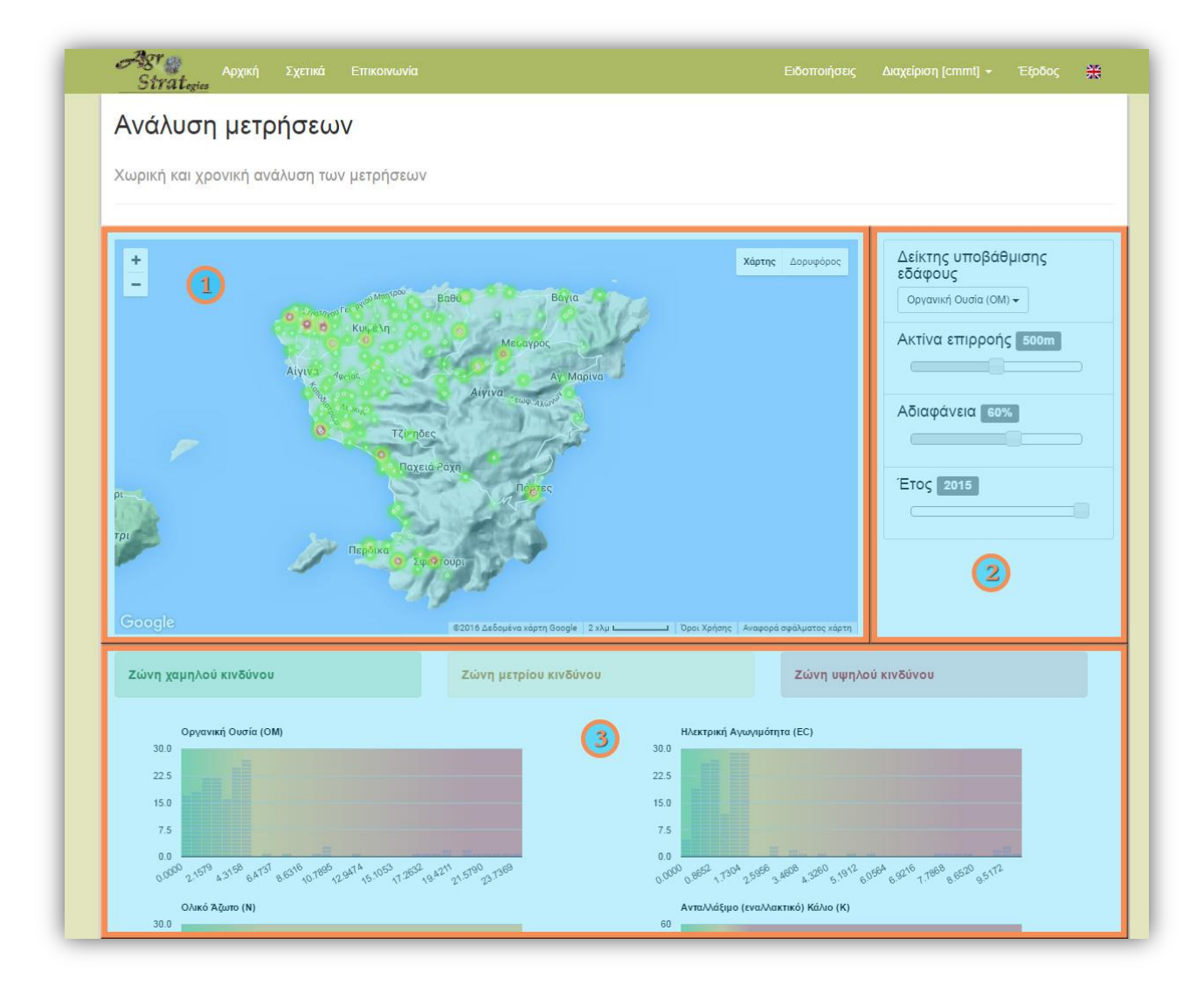

Εικόνα 16. Σελίδα ανάλυσης δεδομένων μέτρησης χωραφιών

Υπάρχουν τρία κύρια τμήματα σε αυτή τη σελίδα: η περιοχή του χάρτη στο πάνω-αριστερό μέρος της οθόνης **(1)**, όπου ο αντίστοιχος χάρτης μπορεί να απεικονίσει τα αποτελέσματα της ανάλυσης των δεδομένων ως ένα «χάρτη θερμότητας». Ένας χάρτης θερμότητας (ή heatmap) είναι μια γραφική αναπαράσταση των δεδομένων μετρήσεις, όπου οι ατομικές τιμές μέτρησης των αντίστοιχων χωραφιών αναπαριστούνται ως χρώματα (δηλαδή, το πράσινο ως τιμές χαμηλού κινδύνου, το πορτοκαλί ως μέσου κινδύνου και το κόκκινο ως τιμές υψηλού κινδύνου). Ο χάρτης θερμότητας δημιουργείται δυναμικά και βασίζεται σε διάφορες παραμέτρους που ορίζονται από τον χρήστη και είναι διαθέσιμες στο τμήμα παραμέτρων **(2)**. Αυτές οι παράμετροι είναι:

- **Δείκτης υποβάθμισης του εδάφους**: ο χρήστης μπορεί να επιλέξει μία από τις βασικές χημικές παραμέτρους: οργανική ουσία (ΟΜ), ηλεκτρική αγωγιμότητα (EC), ολικό άζωτο (Ν), ανταλλάξιμα κάλιο (K), διαθέσιμος φώσφορος (Olsen-P), διαθέσιμος χαλκός (Cu), διαθέσιμο ψευδάργυρος (Zn), καθώς και έναν «Συνολικό» δείκτη, όπου δείχνει την συνολική κατά μέσο όρο εκτίμηση κινδύνου της καλλιεργούμενης περιοχής σε ποσοστό επί τοις εκατό (%)
- **Ακτίνα επιρροής**: αντιπροσωπεύει διαισθητικά την απόσταση που κάθε τιμή μέτρησης ενός χωραφιού μπορεί να επηρεάσει κοντινές περιοχές. Η απόσταση αυτή κυμαίνεται μεταξύ 0 και 1000 μέτρων
- **Αδιαφάνεια (χάρτη)**: η αδιαφάνεια του χάρτη θερμότητας σε ποσοστό επί τοις εκατό (%)
- **Έτος**: το συγκεκριμένο έτος που χρειάζεται να λάβει χώρα η διαδικασία χωρικής ανάλυσης

Για τη διευκόλυνση του χρήστη, στο κύριο τμήμα **(3)**, διαδραστικά ιστογράμματα είναι διαθέσιμα για όλους τους βασικούς δείκτες εδάφους για την περιοχή κάλυψης του χρήστη. Τα ιστογράμματα αποτελούνται από ορθογώνια που αντιπροσωπεύουν καλλιεργημένα χωράφια, ενώ ο κατακόρυφος άξονας αυτών είναι ανάλογος με τη συχνότητα των χωραφιών για το αντίστοιχο διάστημα εύρους τιμών που απεικονίζεται στον οριζόντιο άξονα.

## <span id="page-26-0"></span>Ιστογράμματα

Το σύστημα παρέχει στο χρήστη ένα διαδραστικό ιστόγραμμα, το οποίο είναι μία γραφική αναπαράσταση της κατανομής συχνότητας των τιμών μέτρησης (χωραφιών) που είναι διαθέσιμες. Σε ένα ιστόγραμμα για ένα συγκεκριμένο δείκτη εδάφους, ολόκληρο το φάσμα των τιμών μέτρησης διαιρείται σε μια σειρά από χρονικά διαστήματα, και ο αριθμός των τιμών μέτρησης (δηλ. αριθμός χωραφιών) που εμπίπτουν σε κάθε διάστημα υπολογίζεται.

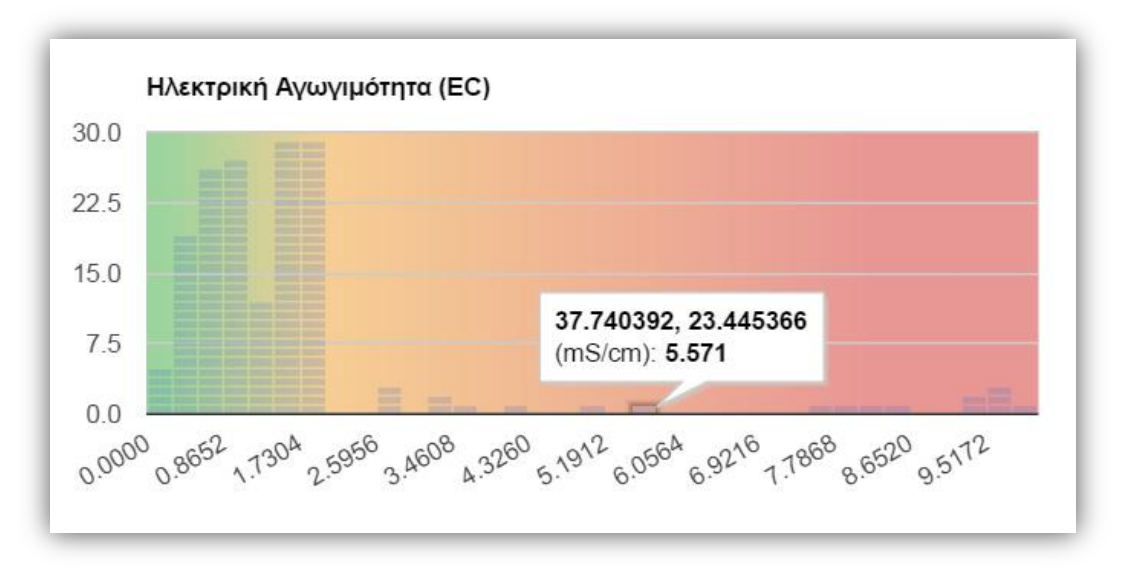

Εικόνα 17. Ιστόγραμμα των δεδομένων μέτρησης (χωραφιών) για τον δείκτη εδάφους EC κατά το έτος 2015

Στην παραπάνω Εικόνα 17, ο δείκτης υποβάθμισης του εδάφους που αφορά την ηλεκτρική αγωγιμότητα (EC) επιλέγεται ως ένα παράδειγμα για τη διαδικασία της χωρικής ανάλυσης. Ομοίως, τρεις κύριες ζώνες κινδύνου θεωρούνται σε σχέση με τις τιμές των δεδομένων μέτρησης χωραφιών: χαμηλού (πράσινο), μεσαίου (πορτοκαλί) και υψηλού (κόκκινο) κινδύνου αναπαριστώνται ως ένα κατάλληλο φόντο με βαθμωτό χρωματισμό, ενώ αυτό δημιουργείται δυναμικά σε σχέση με τις τιμές μέτρησης και ενσωματώνεται στο ιστόγραμμα, για να βοηθήσει τον χρήστη στην γρήγορη και εύκολη αξιολόγηση των χωραφιών σε μια ευρύτερη περιοχή.

Ο χρήστης έχει τη δυνατότητα να δει την υποκείμενη κατανομή συχνότητας των διαθέσιμων δεδομένων μέτρησης (χωραφιών) για διάφορα διαστήματα εύρους τιμής δεδομένων. Οι ακριβείς συντεταγμένες των χωραφιών καθώς και η αντίστοιχη τιμή μέτρησης εμφανίζεται στον χρήστη όταν αυτός κάνει «κλικ» (ή περάσει ο κέρσορας από πάνω) σε ένα συγκεκριμένο ορθογώνιο στο αντίστοιχο ιστόγραμμα.

# <span id="page-28-0"></span>Παροχή πληροφοριών σχετικά με το CMMT

Για οποιαδήποτε πληροφορία υποστήριξης ή σχόλια, μπορείτε να επικοινωνήσετε με την ομάδα ανάπτυξης στο info [\[at\] agrostrat.gr](mailto:info@agrostrat.gr) χρησιμοποιώντας "ΥΠΟΣΤΗΡΙΞΗ" ως θέμα (τίτλος).

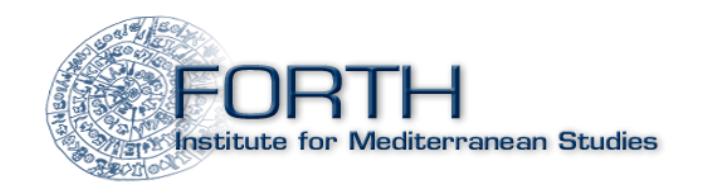